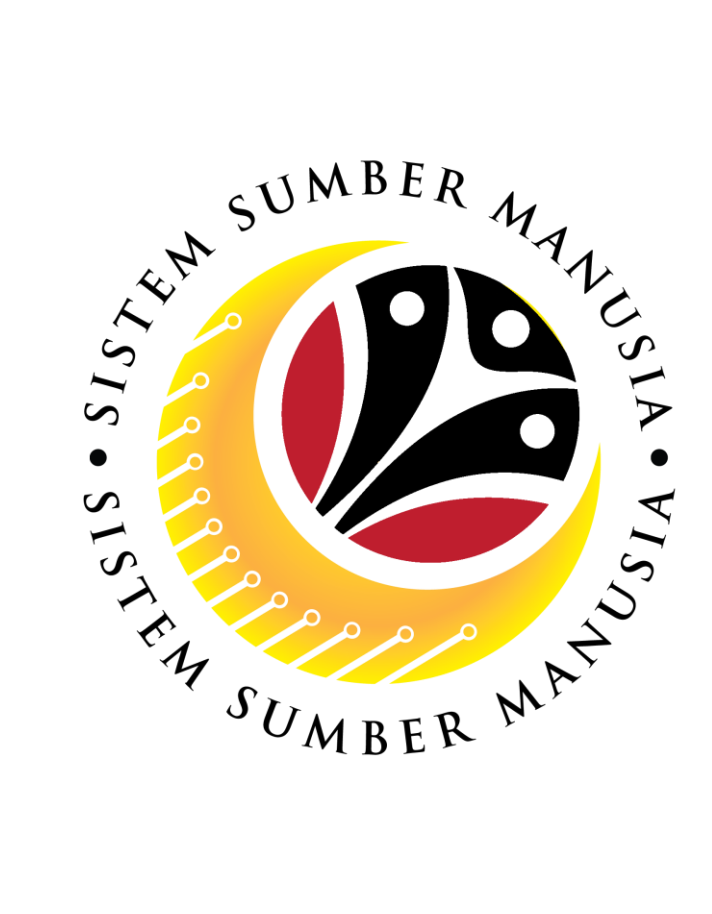

# **SISTEM SUMBER MANUSIA**

# **User Guide Personnel Administration for Back End User (SAP GUI) Maintain Performance Management**

## **Infotype**

**VERSION: 1.0**

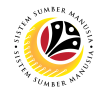

#### <span id="page-1-0"></span>**INTRODUCTION**

This user guide acts as a reference for **Sistem Sumber Manusia (SSM) Back-End User** to manage **Personnel Administration.** All Individual names used in this user guide have been created for guidance on using SSM.

Where possible; user guide developers have attempted to avoid using actual Companies and Individuals; any similarities are coincidental.

Changes and updates to the system may lead to updates to the user guide from time to time.

Should you have any questions or require additional assistance with the user guide materials, please contact the **SSM Help Desk.**

#### **GLOSSARY**

The following acronyms are used frequently:

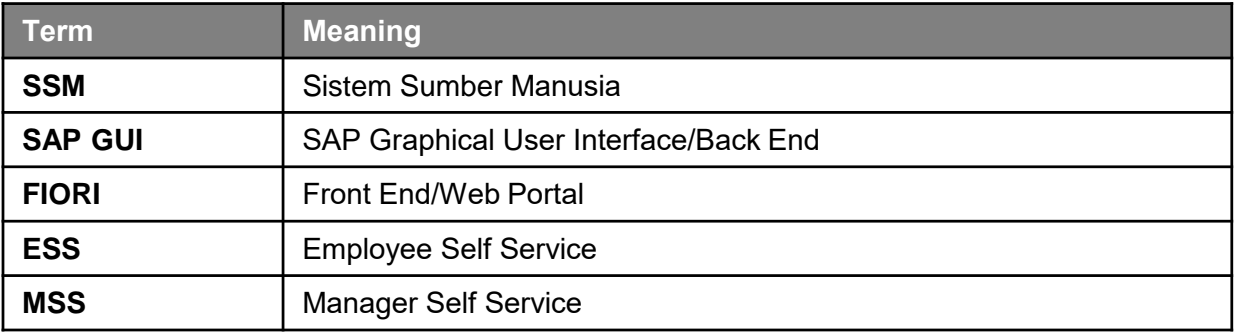

#### **FURTHER ASSISTANCE**

Should you have any questions or require additional assistance with the user guide materials, please contact **SSM Help Desk** at **+673 238 2227** or e-mail at **ssm.helpdesk@dynamiktechnologies.com.bn**.

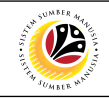

## **Table of Content**

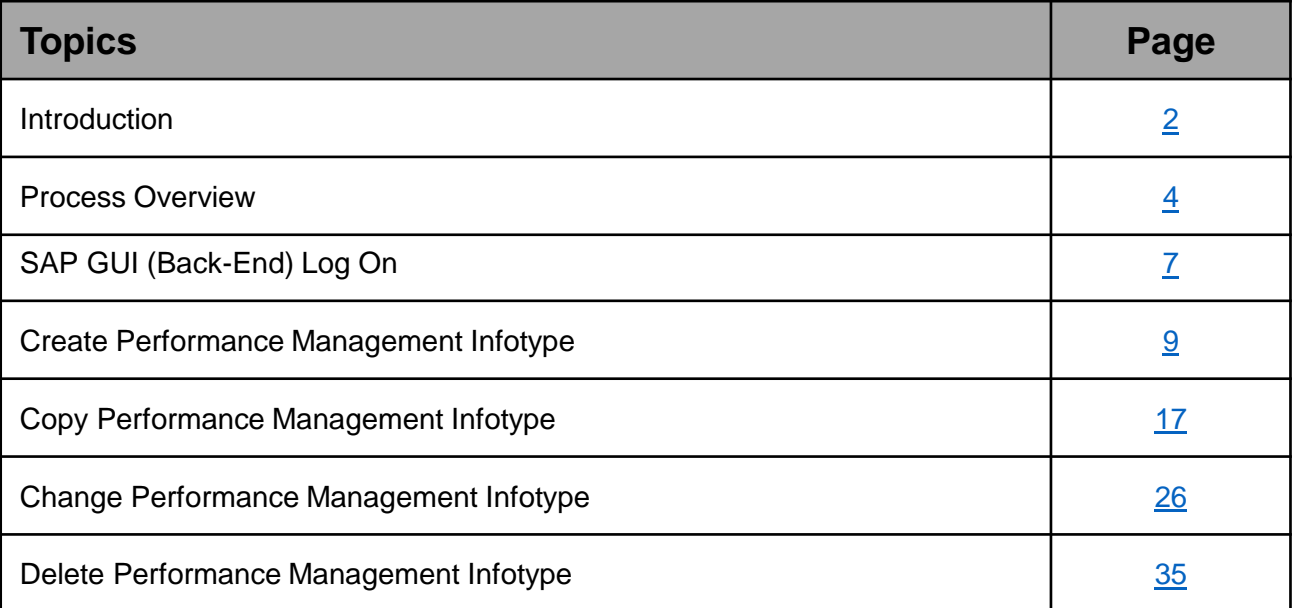

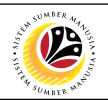

#### <span id="page-3-0"></span>**Process Overview**

#### **Create Infotype Performance Management Data**

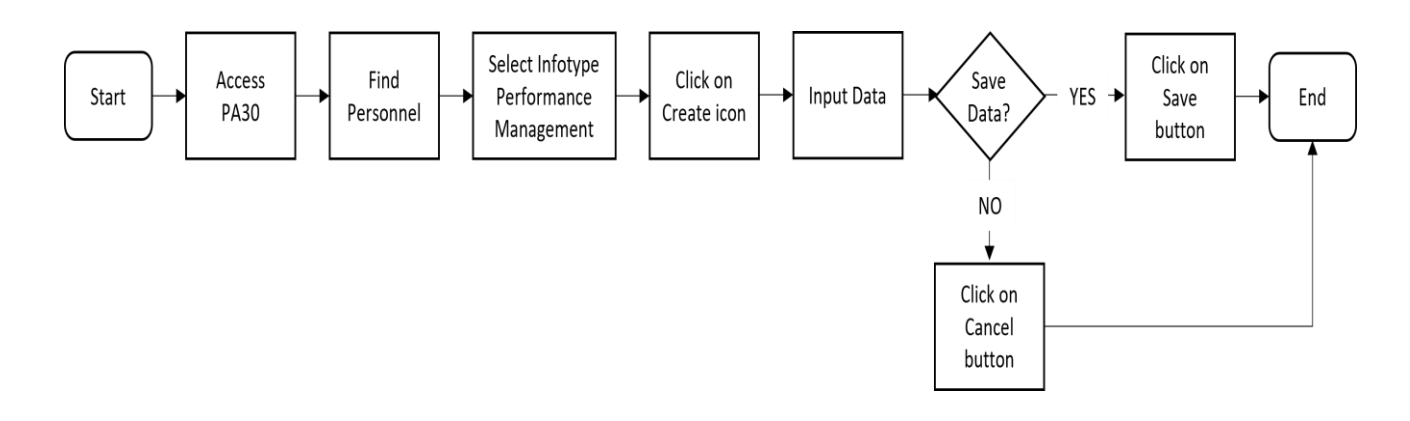

#### **Copy Infotype Performance Management Data**

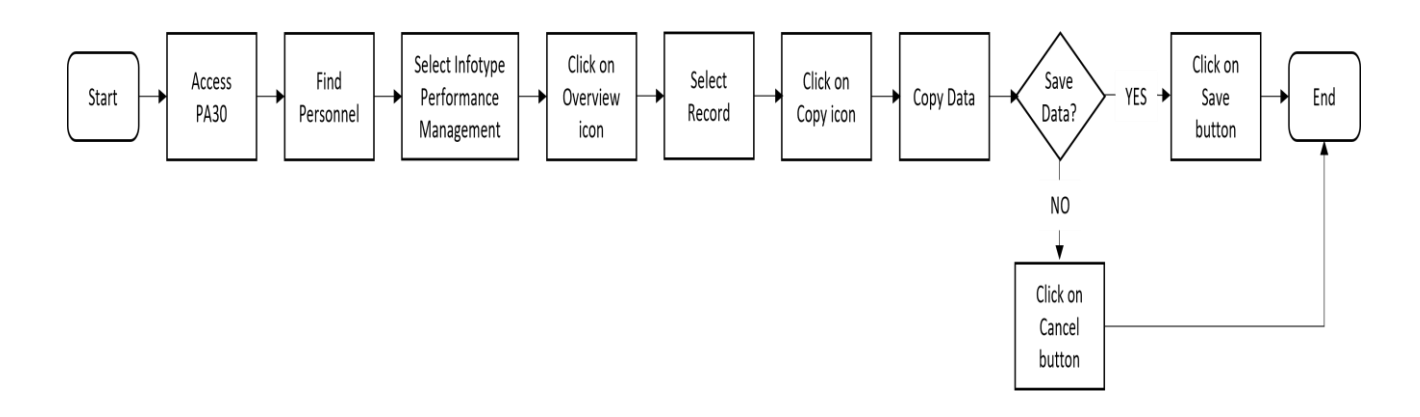

#### **Change Infotype Performance Management Data**

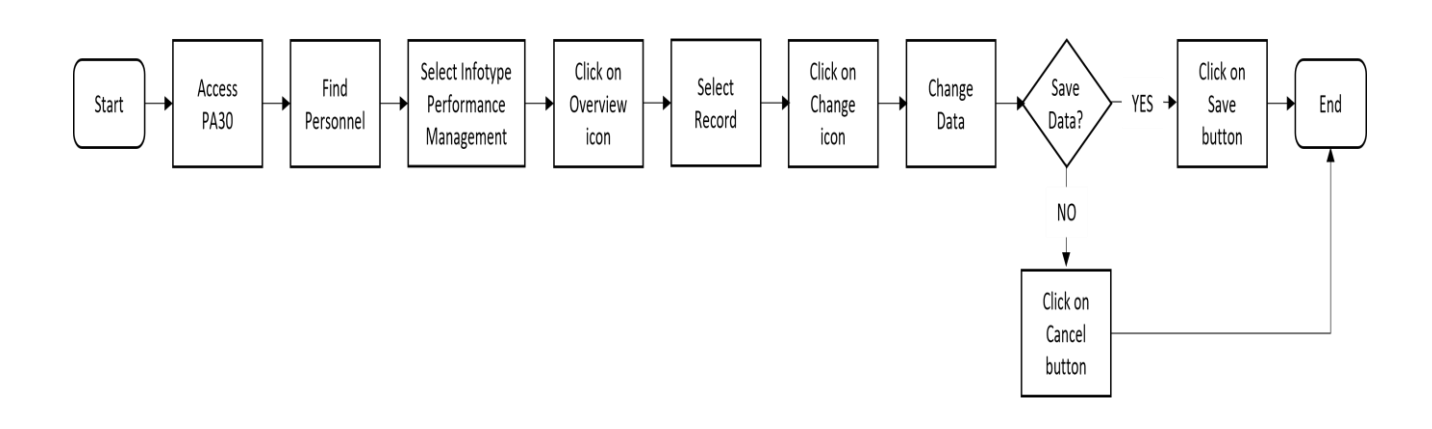

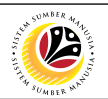

#### **Process Overview**

#### **Delete Infotype Performance Management Data**

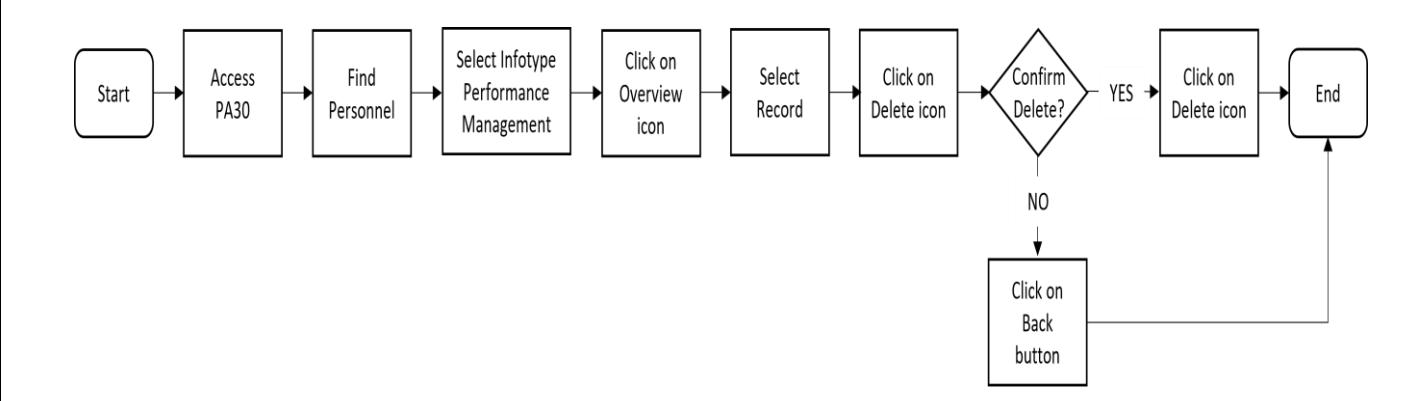

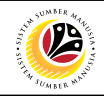

## **SAP ICONS**

The table below shows the icons that are frequently used in the SAPGUI (Back-End) system:

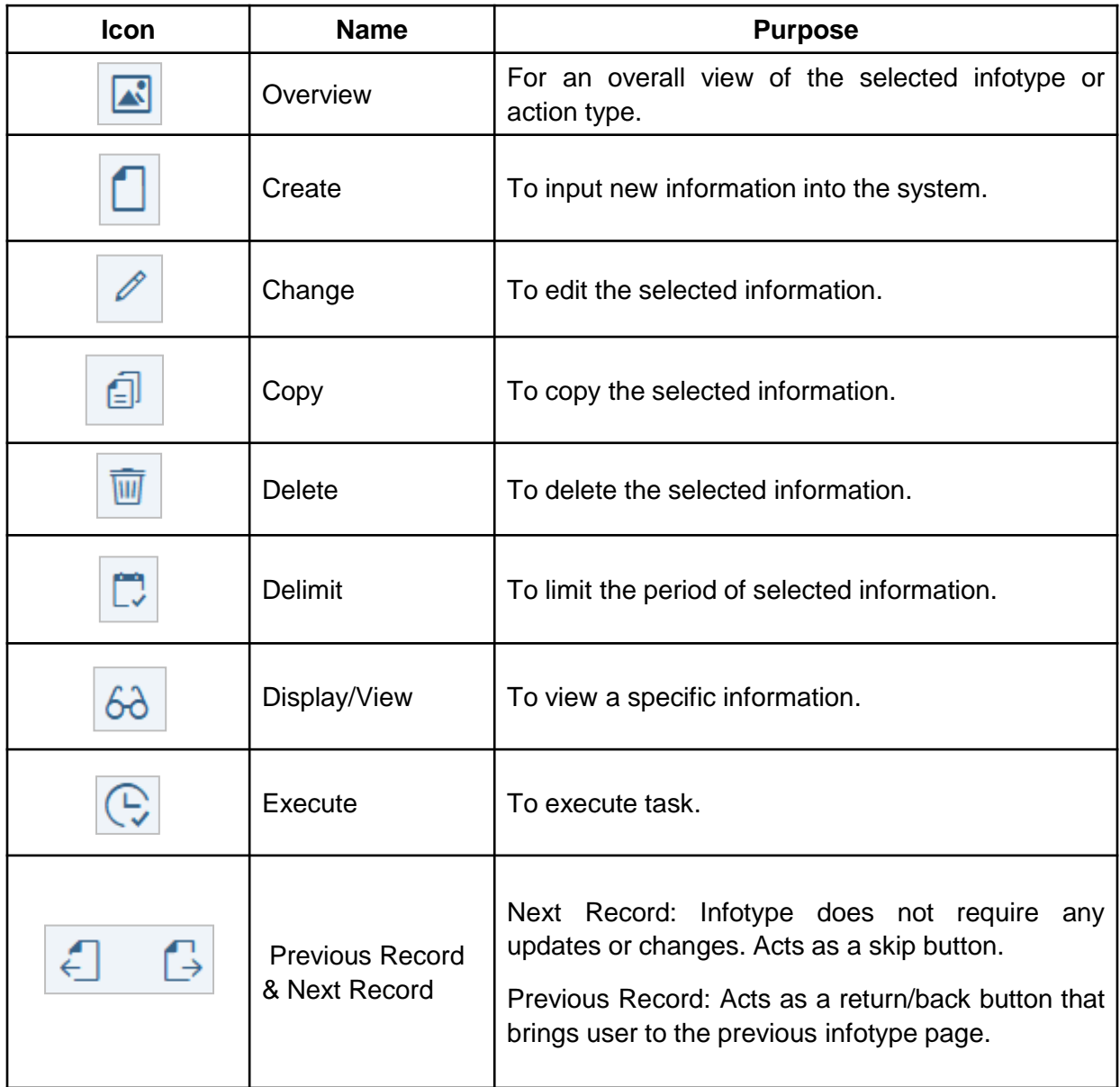

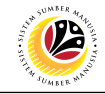

<span id="page-6-0"></span>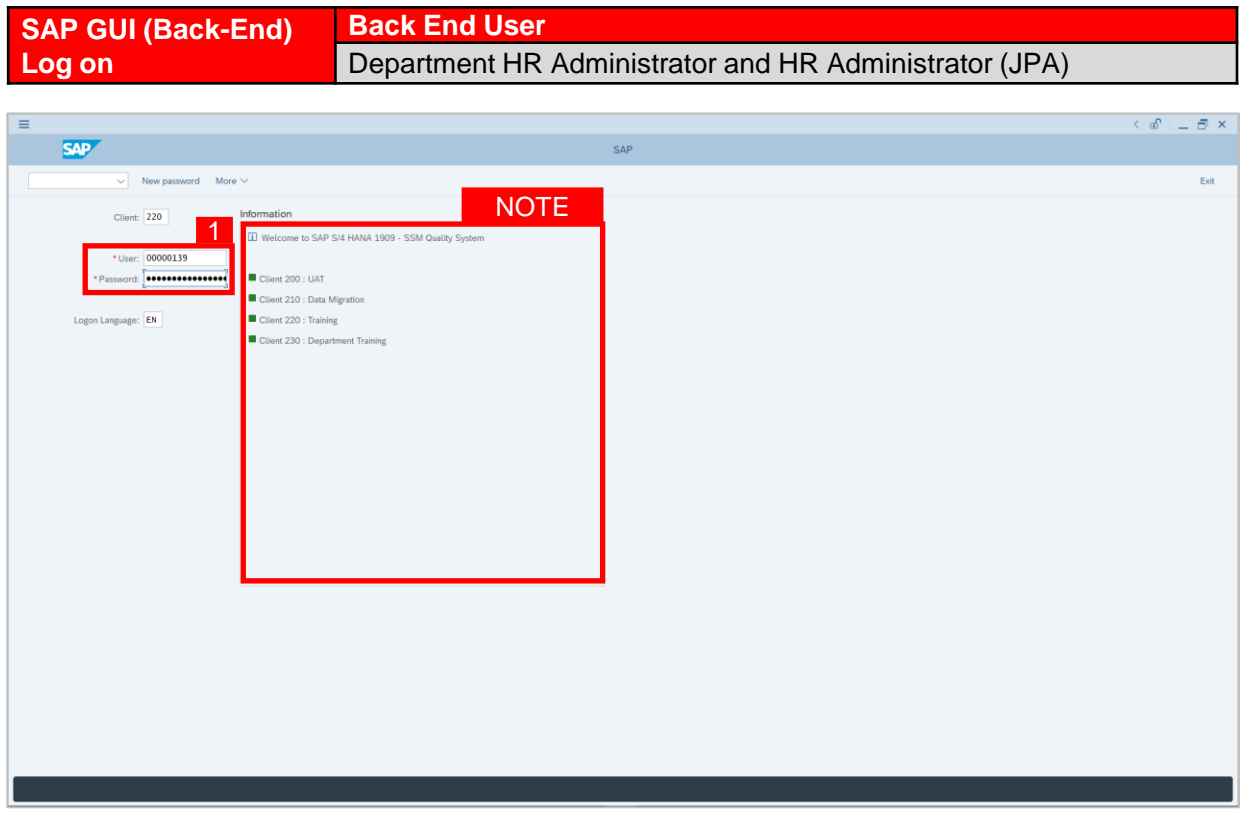

- 1. Fill in the **User** and **Password.**
- 2. Press **Enter** on the keyboard.
- 3. The home page will be displayed.

#### *Note:*

• The information tab will show the different clients present in the system serving different purposes. The client number used in this user guide would be 220, which is for training and demonstration purposes pertaining to the navigation of the system.

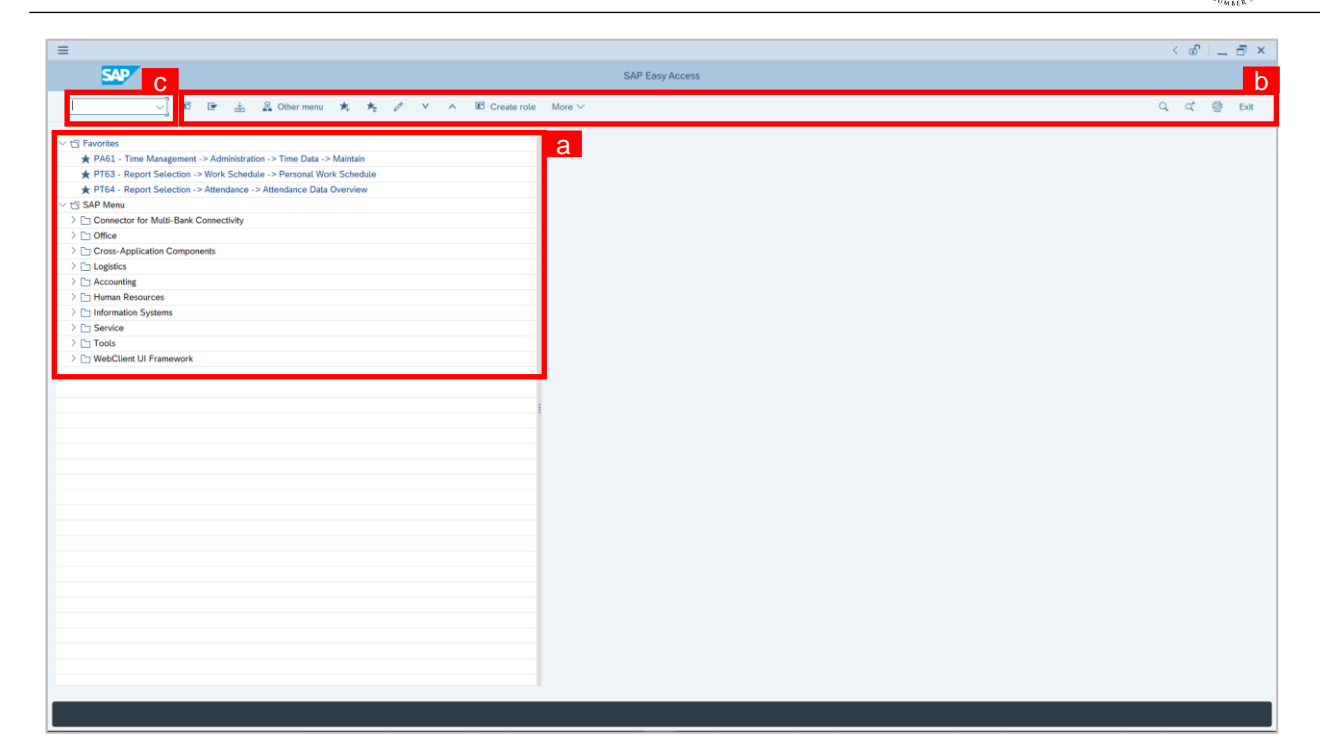

#### *Note:*

- a. The home page will be displayed showing different areas in relation to the organization that could be navigated through.
- b. The home page will also display shortcuts that could assist in the ease of navigation through the system.
- c. A Search tool could be utilised to select a specific module of interest, contained in the system.

 $\mathcal{V}$ 

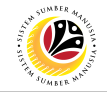

#### <span id="page-8-0"></span>**Create Performance Management Infotype Back End User** Department HR Administrator and HR Administrator (JPA)

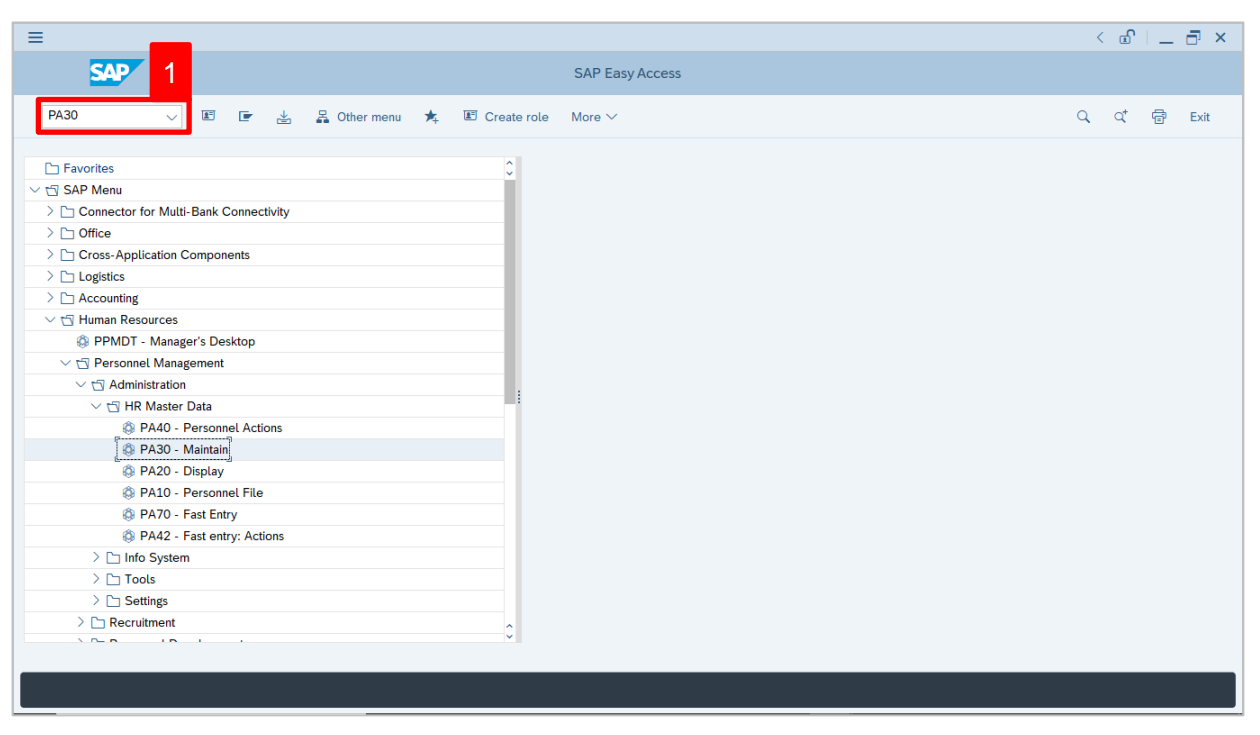

1. Navigate to **Maintain HR Master Data** page by entering transaction code, **PA30** in the

Search Bar and press **Enter** button on the keyboard.

#### The **Maintain HR Master Data (PA30)** page will be displayed.

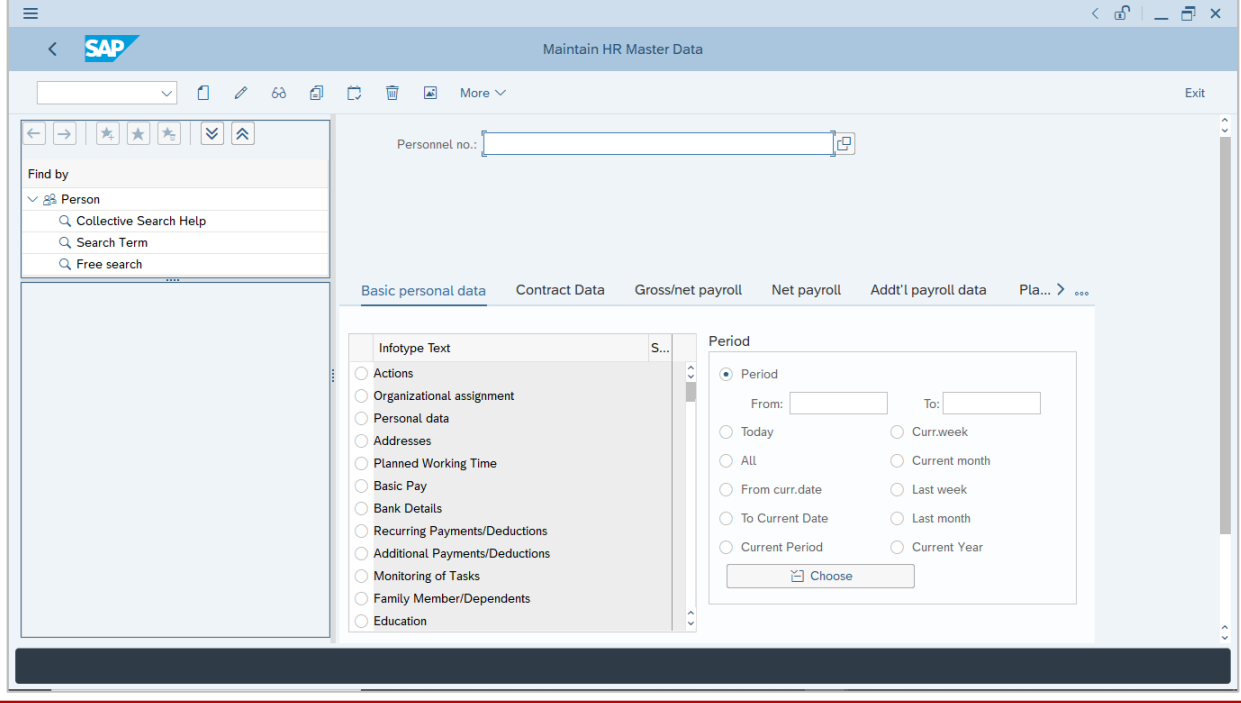

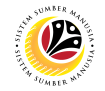

#### **Note:**

- Click on *SAP Menu > Human Resources > Personnel Management > Administration > HR Master Data > PA30 – Maintain*
- User may search for the personnel using their IC number via the Lookup icon.

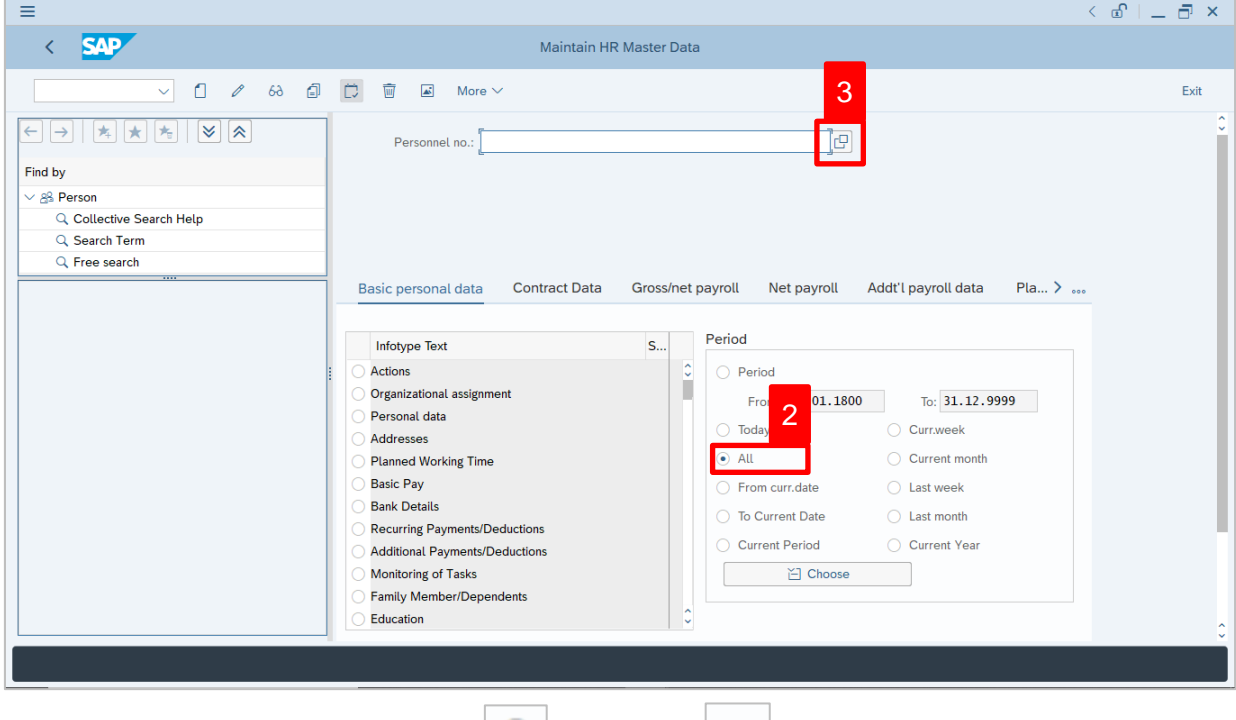

2. Under **Period** section, click on  $\boxed{\bullet}$  and select  $\boxed{\text{All}}$ 

All data within this timeframe (From **01.01.1800** to **31.12.9999**) will be available.

3. Click on  $\boxed{\Box}$  icon for Personnel No.

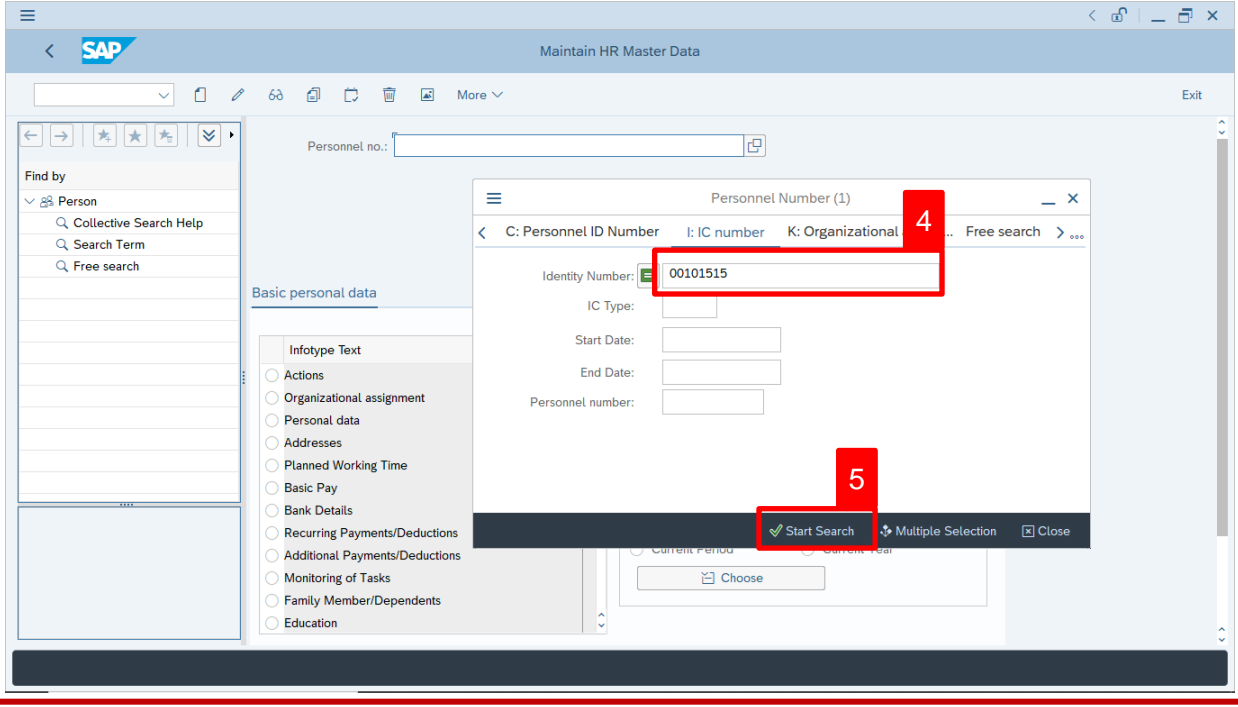

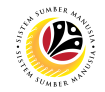

- 4. Enter the personnel IC Number.
- 5. Click on ↓ Start Search

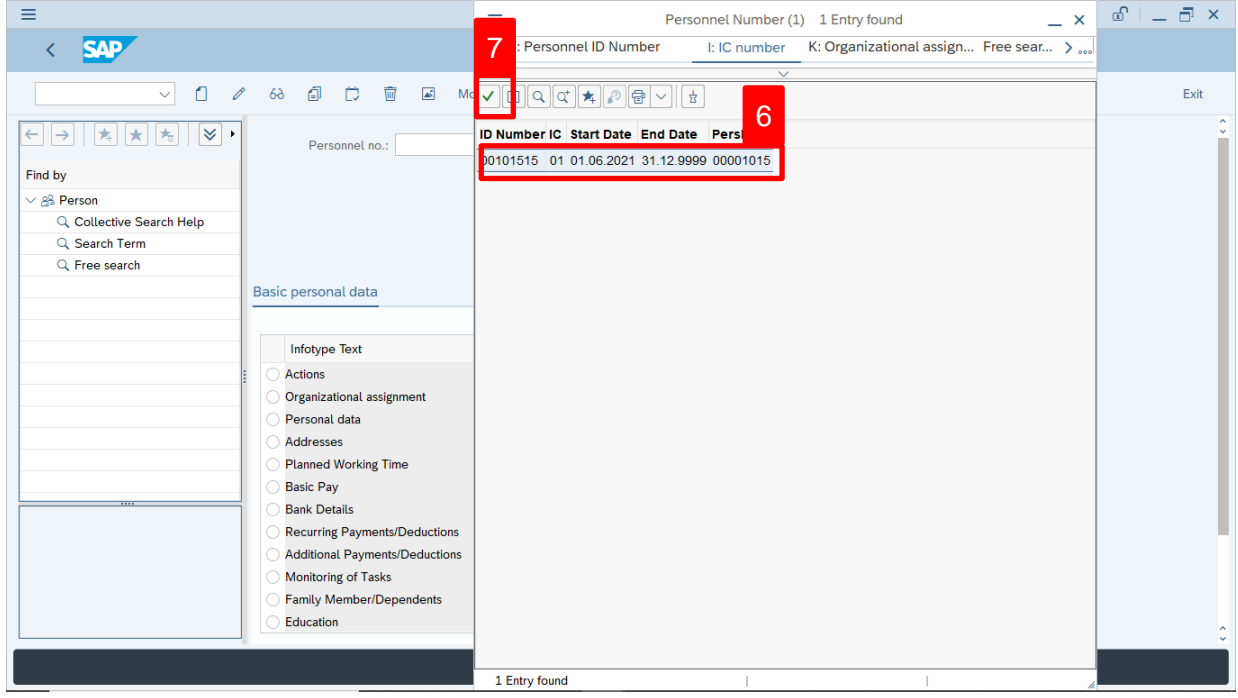

- 6. Select the searched personnel.
- 7. Click on  $\vee$  icon.

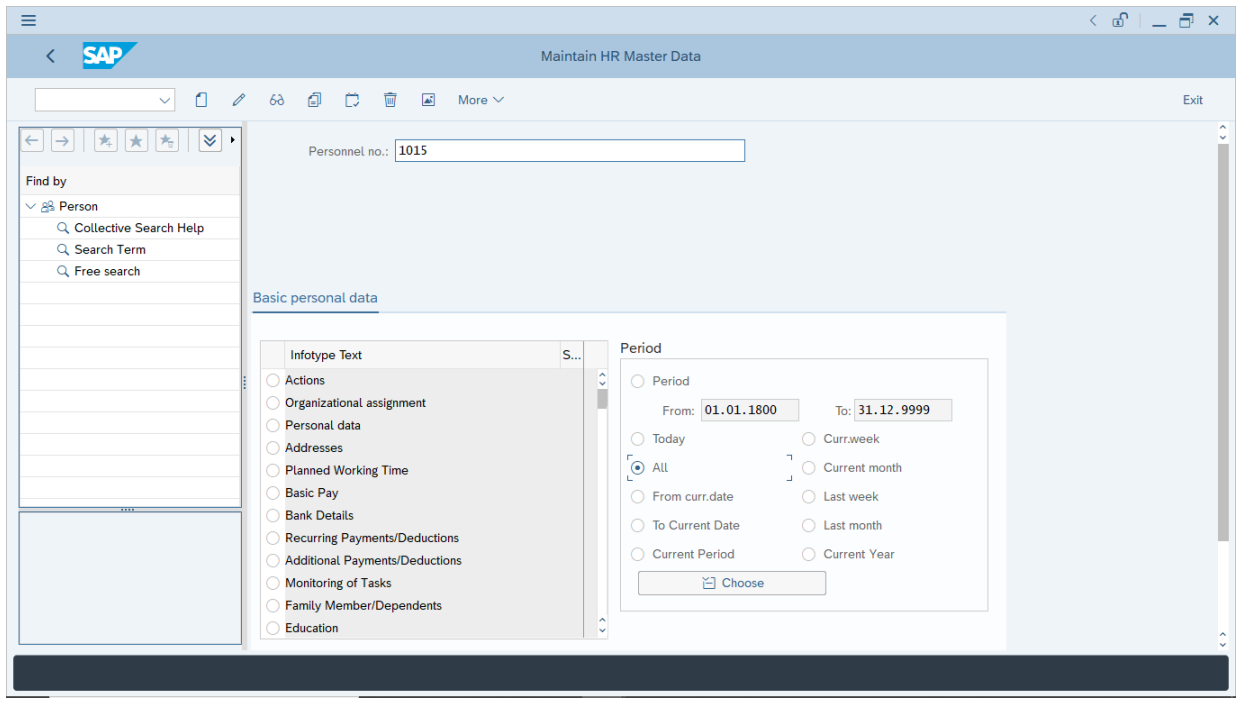

8. Press **Enter** button on the keyboard.

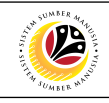

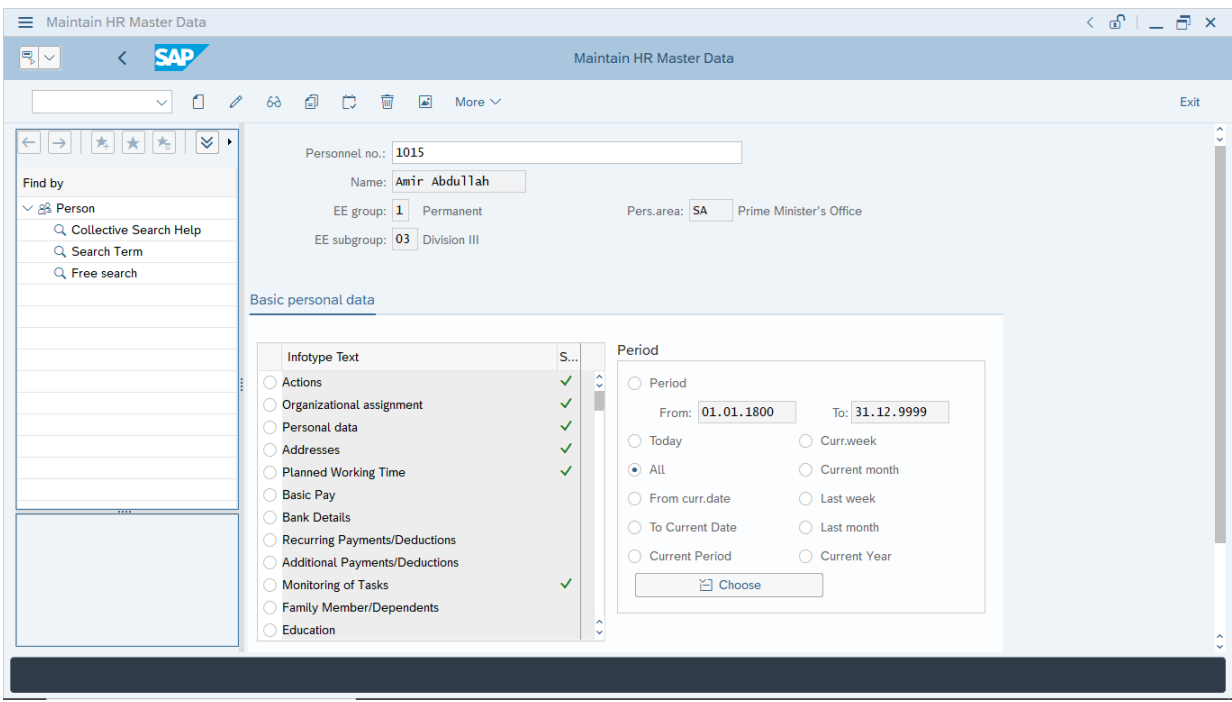

**Note:** The personnel information will be displayed.

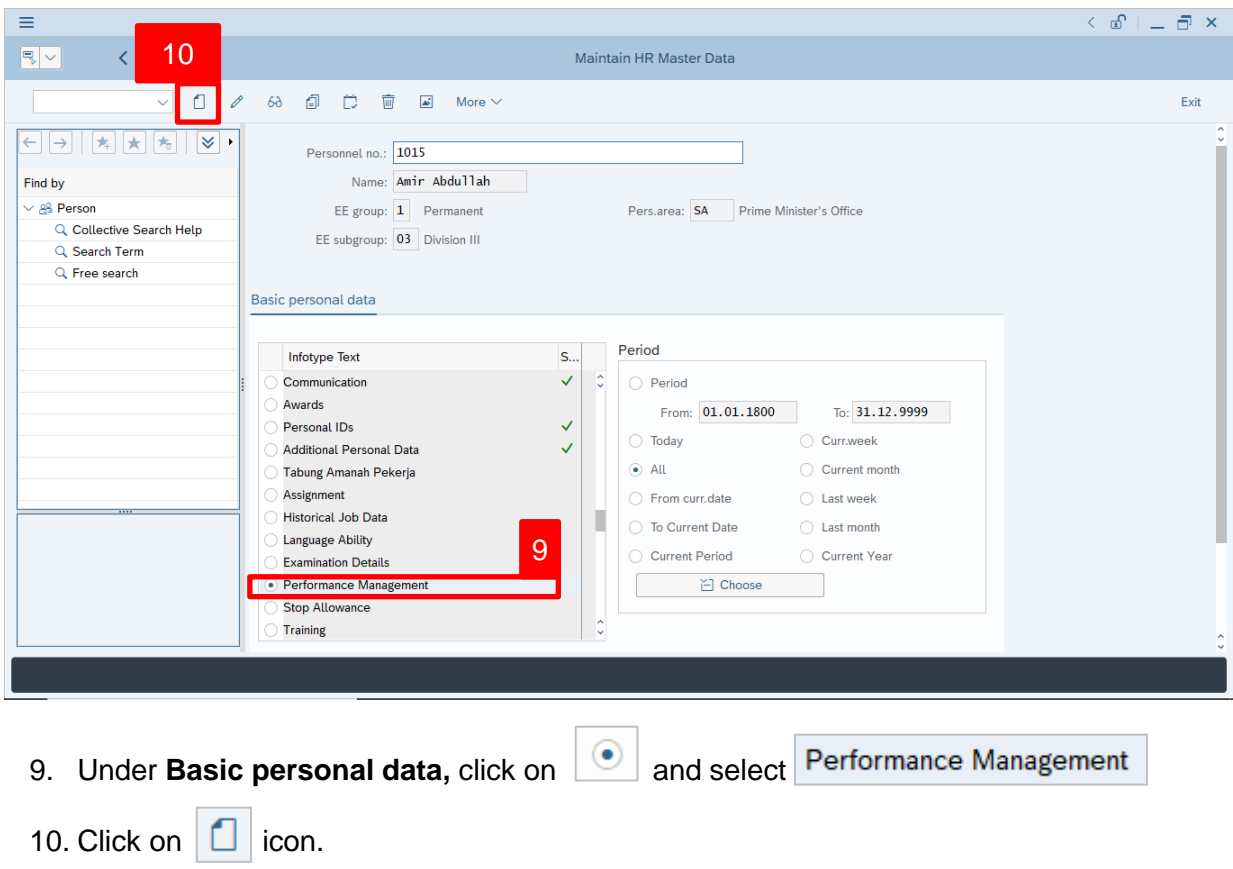

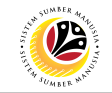

The **Subtypes for infotype "Performance Management" (1)** page will appear.

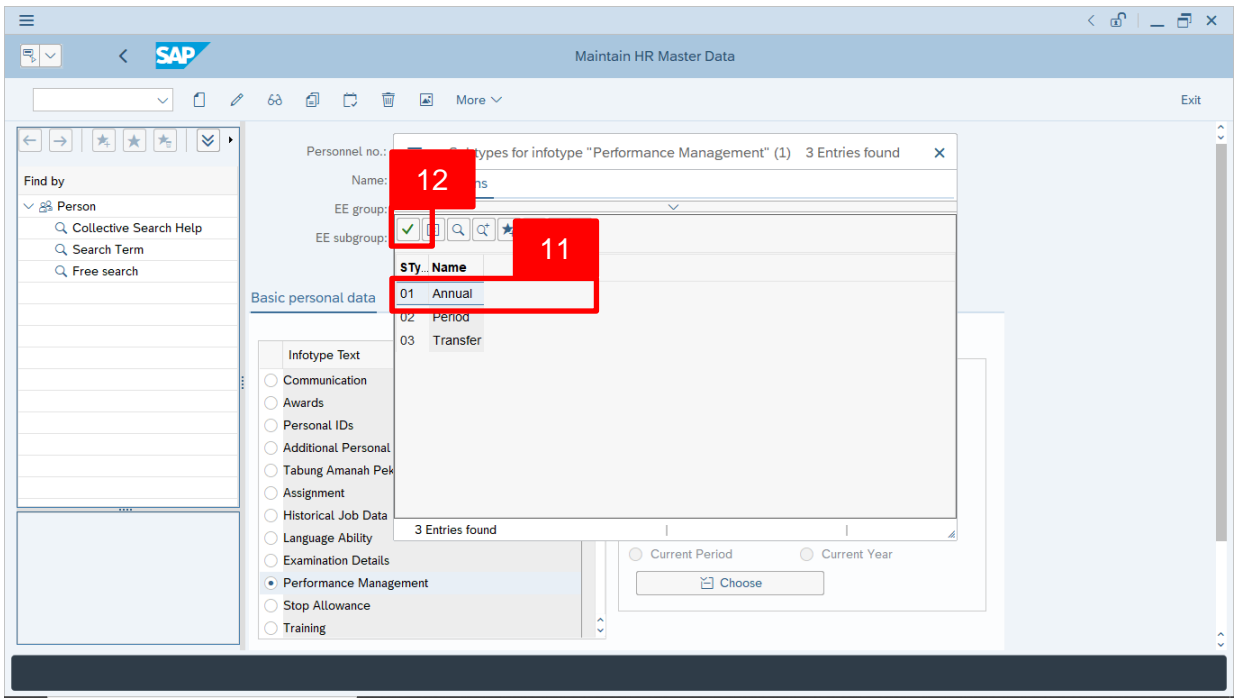

11. Select **01 Annual**.

12. Click on  $\vert \checkmark \vert$  icon.

The **Create Performance Management** page will be displayed.

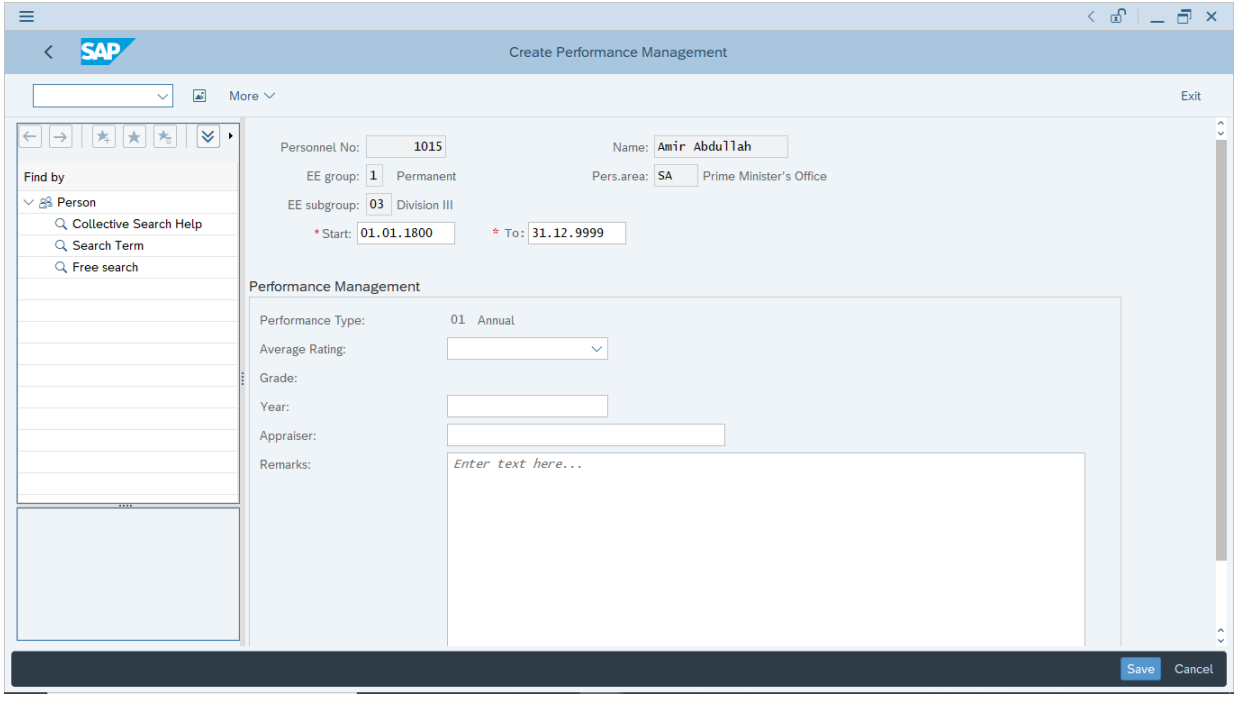

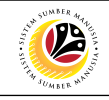

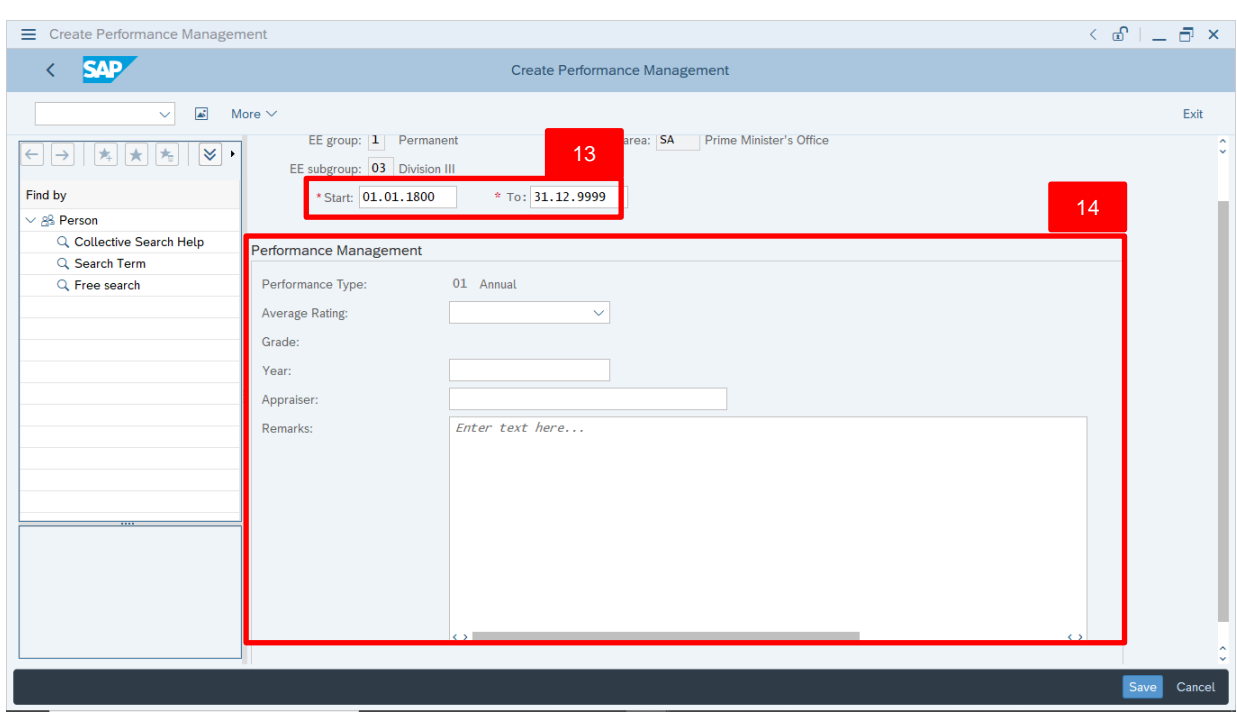

13. User (HR Administrator) can enter the **Start and To dates** of **Performance (***Prestasi***).**

In other words, the start and end dates for the employee's evaluated performance.

14. Under **Performance Management** sections, enter details in the related fields as per

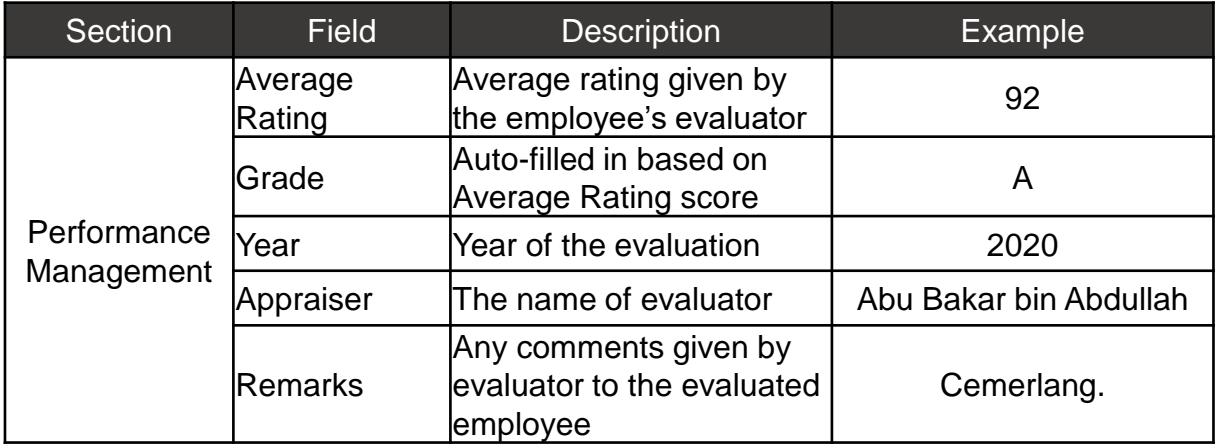

example below:

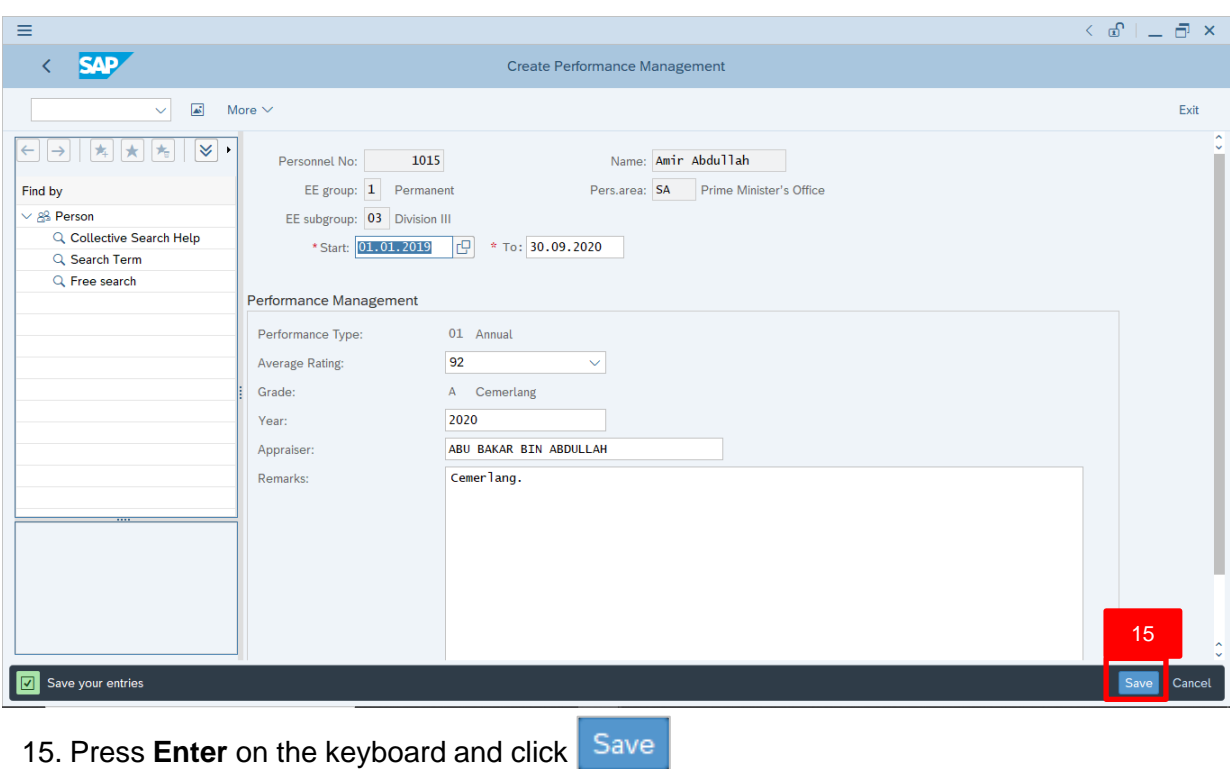

The **Maintain HR Master Data (PA30)** page will be displayed.

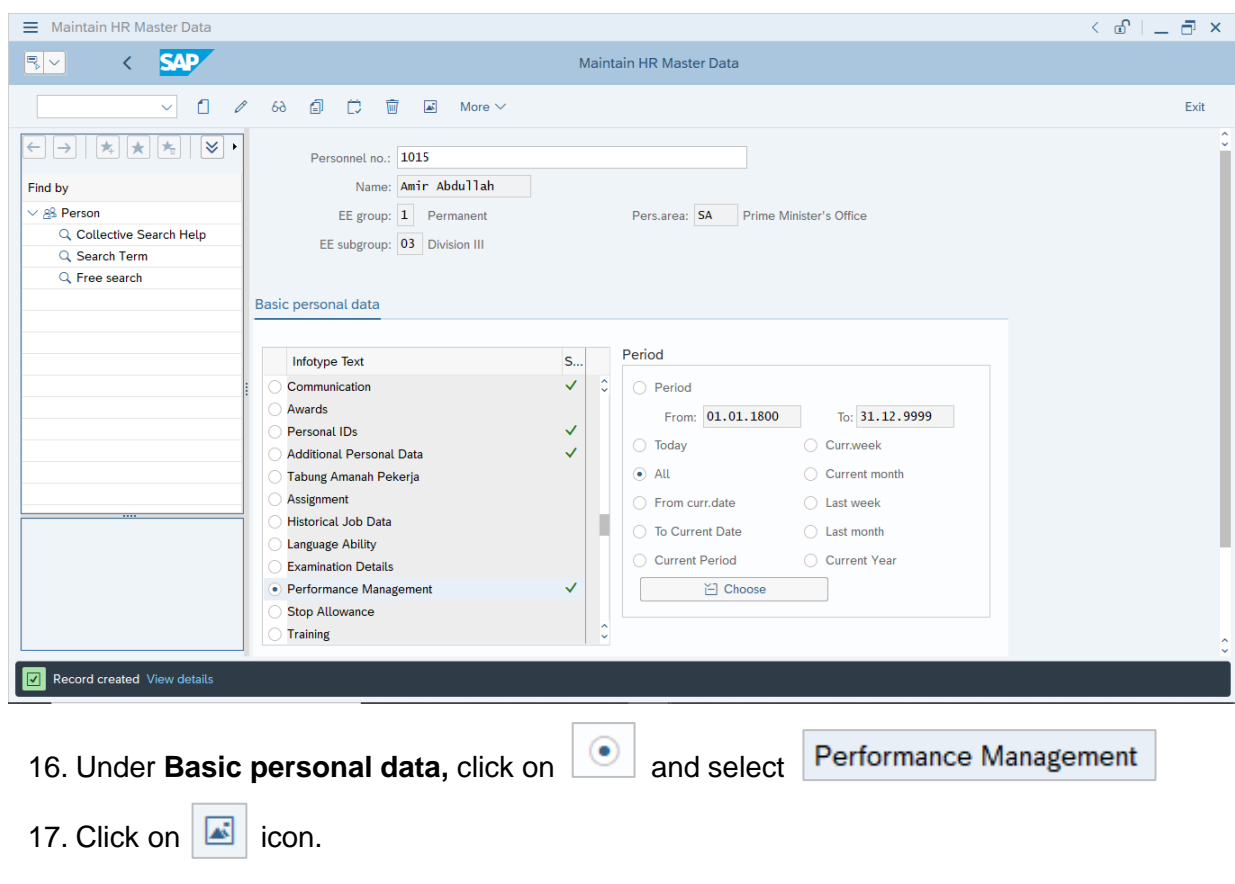

 $\mathcal{V}$ 

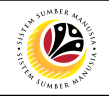

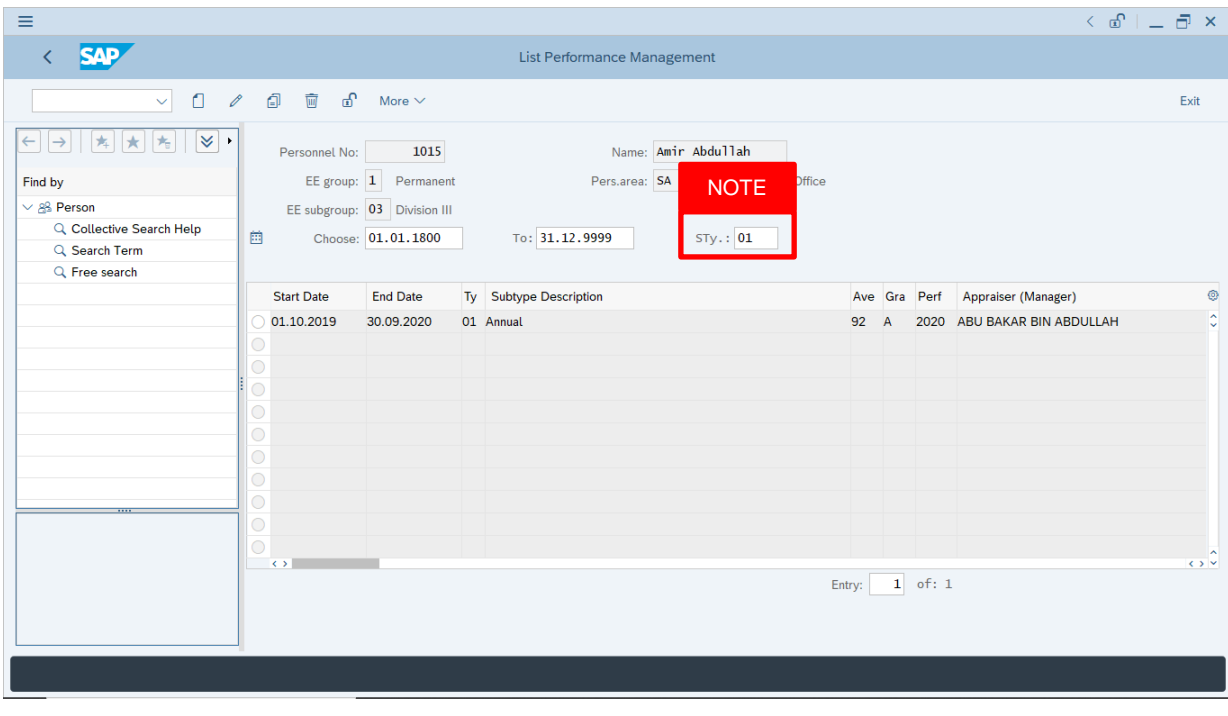

#### The **List Performance Management** page will be displayed.

#### *Note:*

- User (HR Administrator) needs to clear the **Sty (Subtype)** field and press **Enter** on the keyboard. This is to ensure that all Performance Management Subtypes would be visible or displayed and available to be maintained.
- The method or steps for **Create exployee data is the same and applicable** for the Infotypes in **Maintain HR Master Data (PA30)** page under **Basic Personal Data** section.

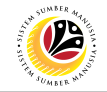

<span id="page-16-0"></span>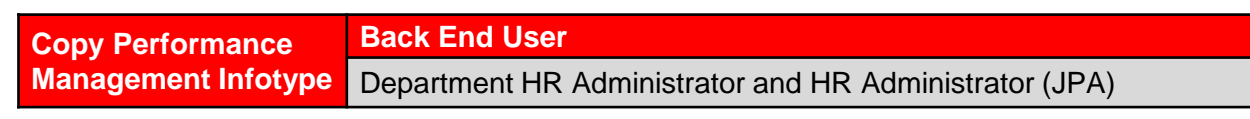

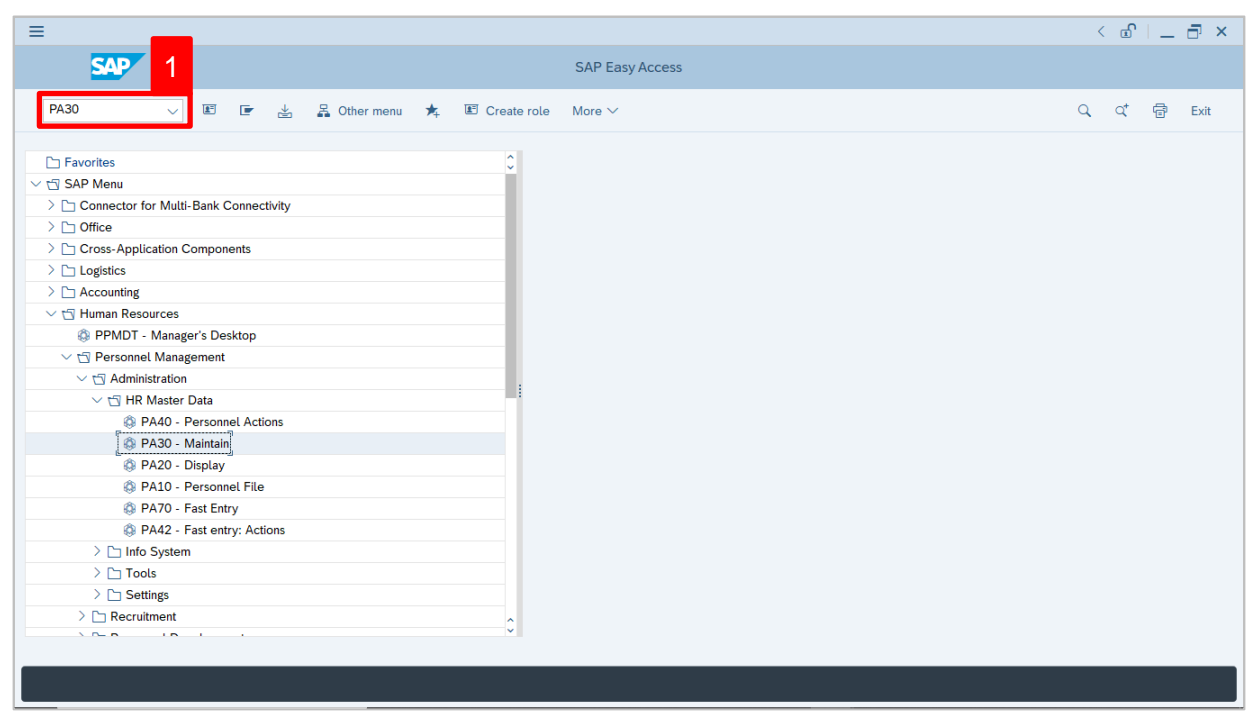

1. Navigate to **Maintain HR Master Data** page by entering transaction code, **PA30** in the

Search Bar and press **Enter** button on the keyboard.

#### The **Maintain HR Master Data (PA30)** page will be displayed.

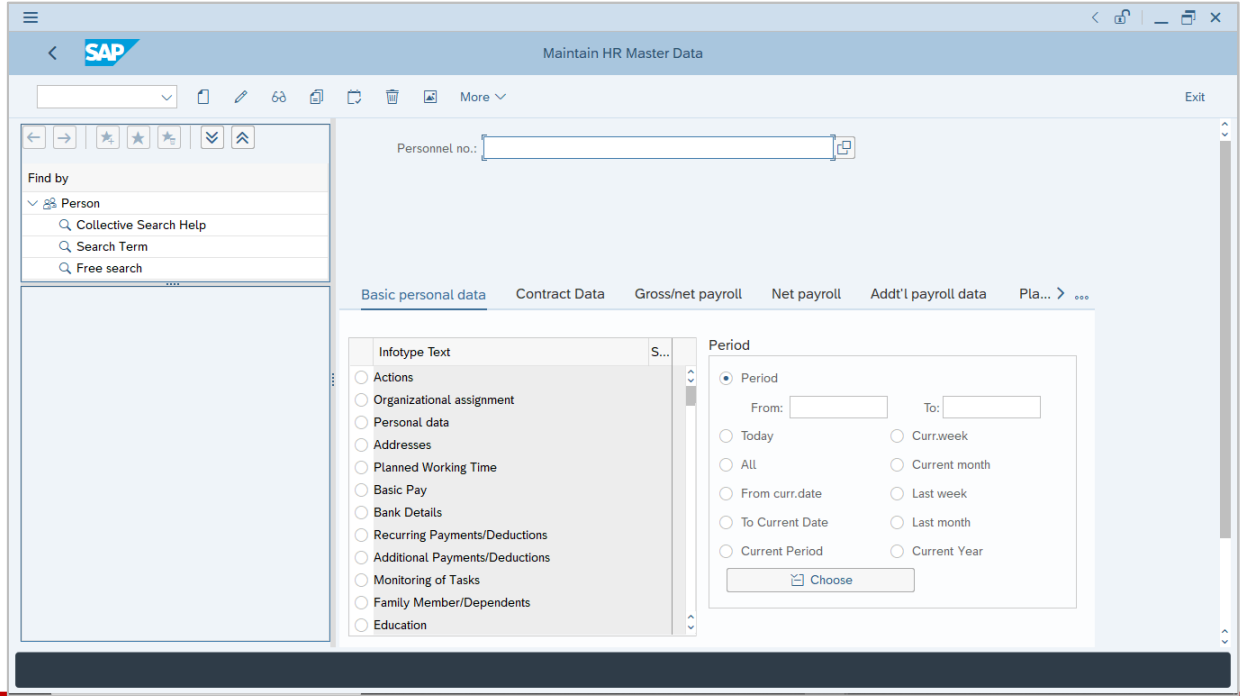

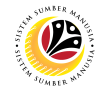

#### **Note:**

- Click on *SAP Menu > Human Resources > Personnel Management > Administration > HR Master Data > PA30 – Maintain*
- User may search for the personnel using their IC number via the Lookup icon.

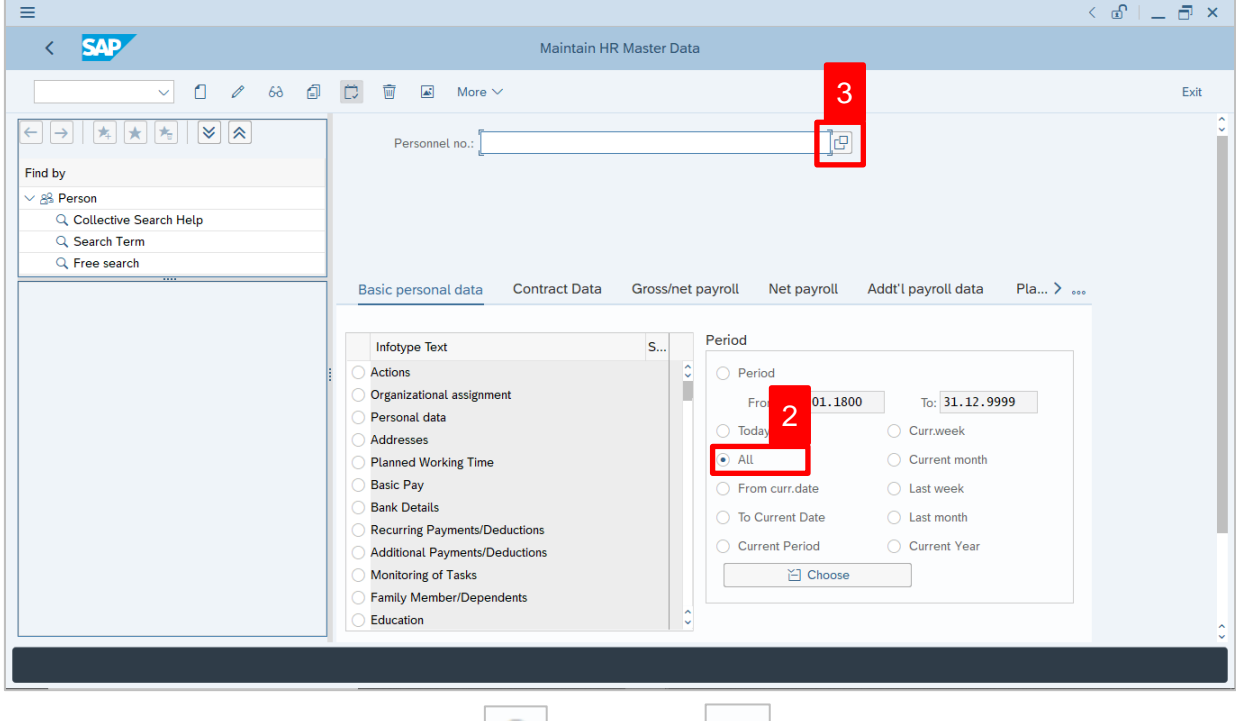

2. Under **Period** section, click on  $\boxed{\bullet}$  and select  $\boxed{\text{All}}$ 

All data within this timeframe (From **01.01.1800** to **31.12.9999**) will be available.

3. Click on  $\boxed{\Box}$  icon for Personnel No.

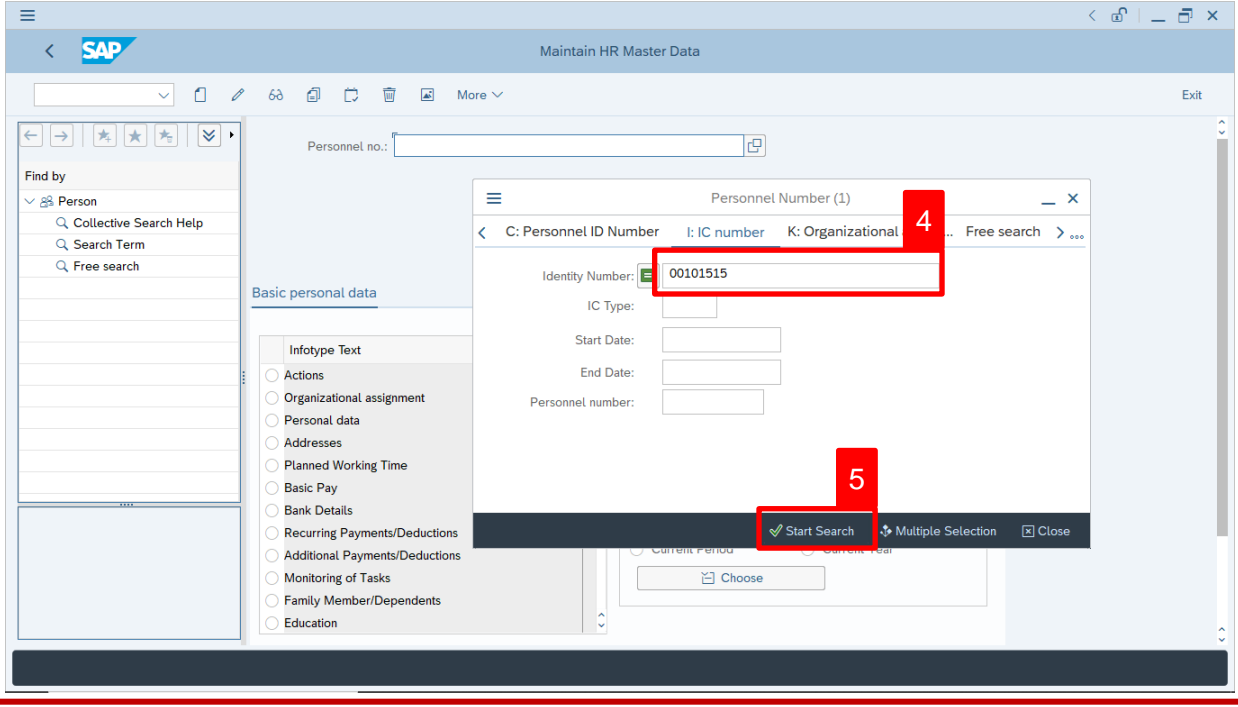

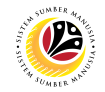

- 4. Enter the personnel IC Number.
- 5. Click on ↓ Start Search

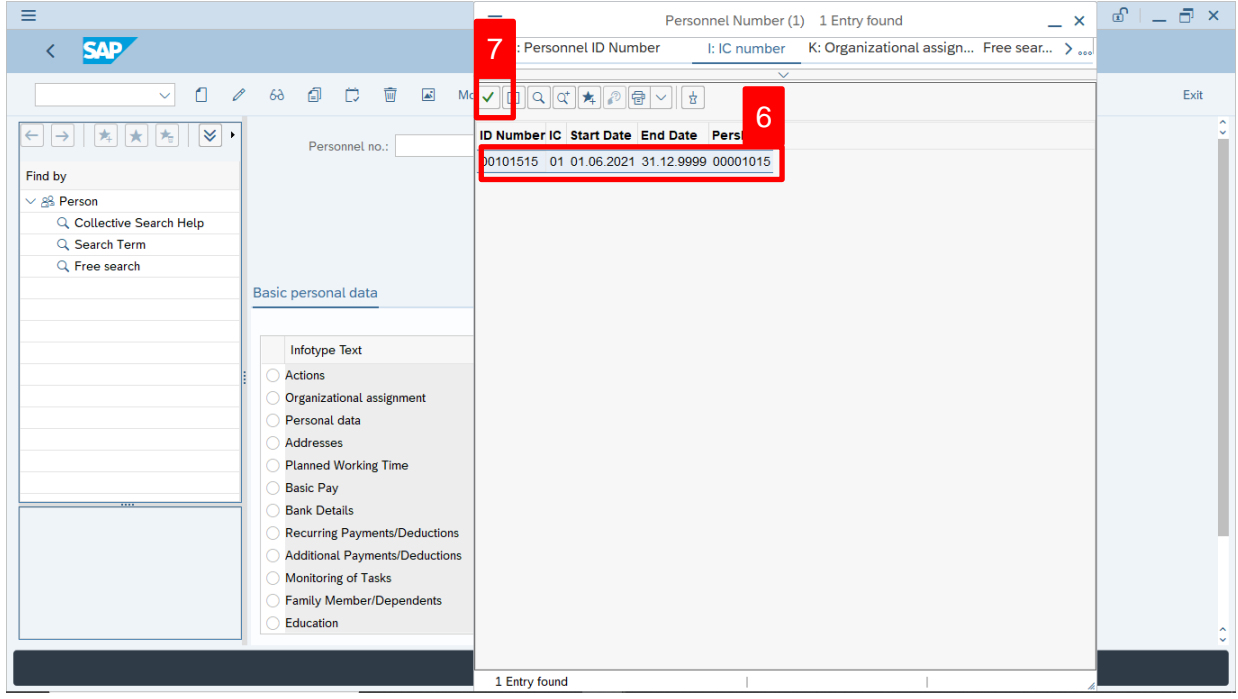

- 6. Select the searched personnel.
- 7. Click on  $\vee$  icon.

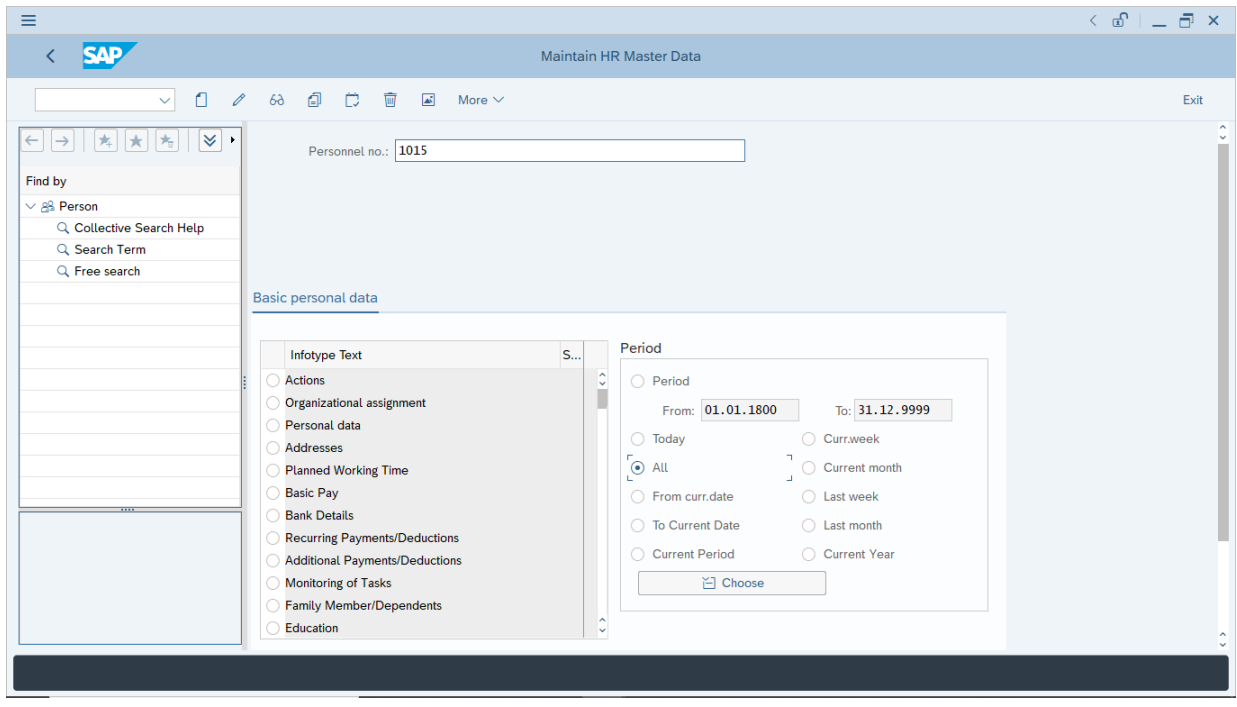

8. Press **Enter** button on the keyboard.

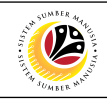

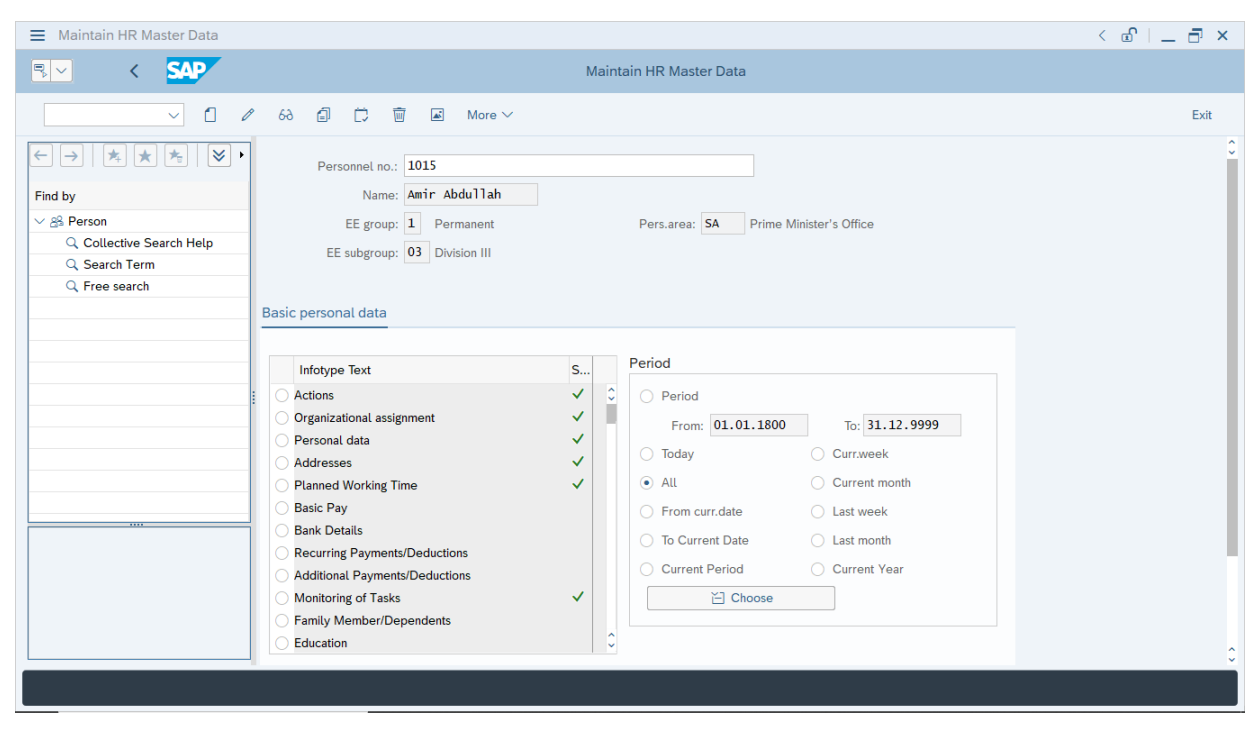

**Note:** The personnel information will be displayed.

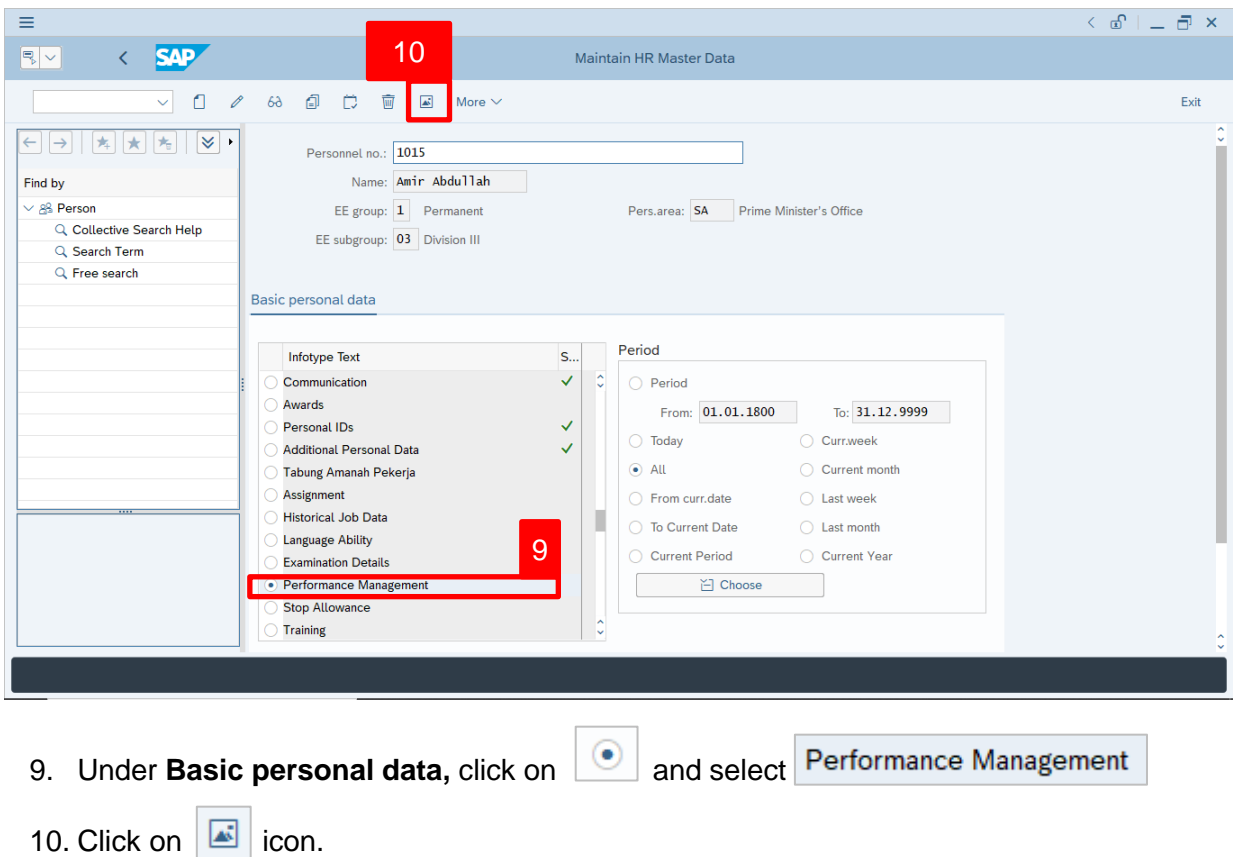

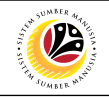

 $\equiv$  $\langle$  a<sup>n</sup> |  $\equiv$  and  $\times$  $\left\langle \right|$  SAP List Performance Management  $\Box$  $\overline{\overline{\mathfrak{m}}}$   $\overline{\mathfrak{n}}$  More  $\vee$  $\vee$  $\mathscr{B}$ đ Exit Personnel No: 1015 Name: Amir Abdullah EE group:  $\boxed{\mathbf{1}}$  Permanent Pers.area: SA Find by **Office NOTE** √ & Person EE subgroup: 03 Division III Q Collective Search Help  $STy.: \overline{01}$ 圖 Choose: 01.01.1800 To: 31.12.9999 Q Search Term  $Q$  Free search **Start Date** End Date Ty Subtype Description Ave Gra Perf Appraiser (Manager)  $^{\circ}$ 01.10.2019 30.09.2020 01 Annual 92 A 2020 ABU BAKAR BIN ABDULLAH ċ  $\leftrightarrow$ Entry:  $\begin{array}{|c|} \hline \textbf{1} & \textbf{\textit{of}}: \textbf{1} \end{array}$ 

#### The **List Performance Management** page will be displayed.

#### *Note:*

• User (HR Administrator) needs to clear the **Sty (Subtype)** field and press **Enter** on the keyboard. This is to ensure that all Performance Management Subtypes would be visible or displayed and available to be maintained.

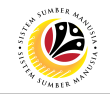

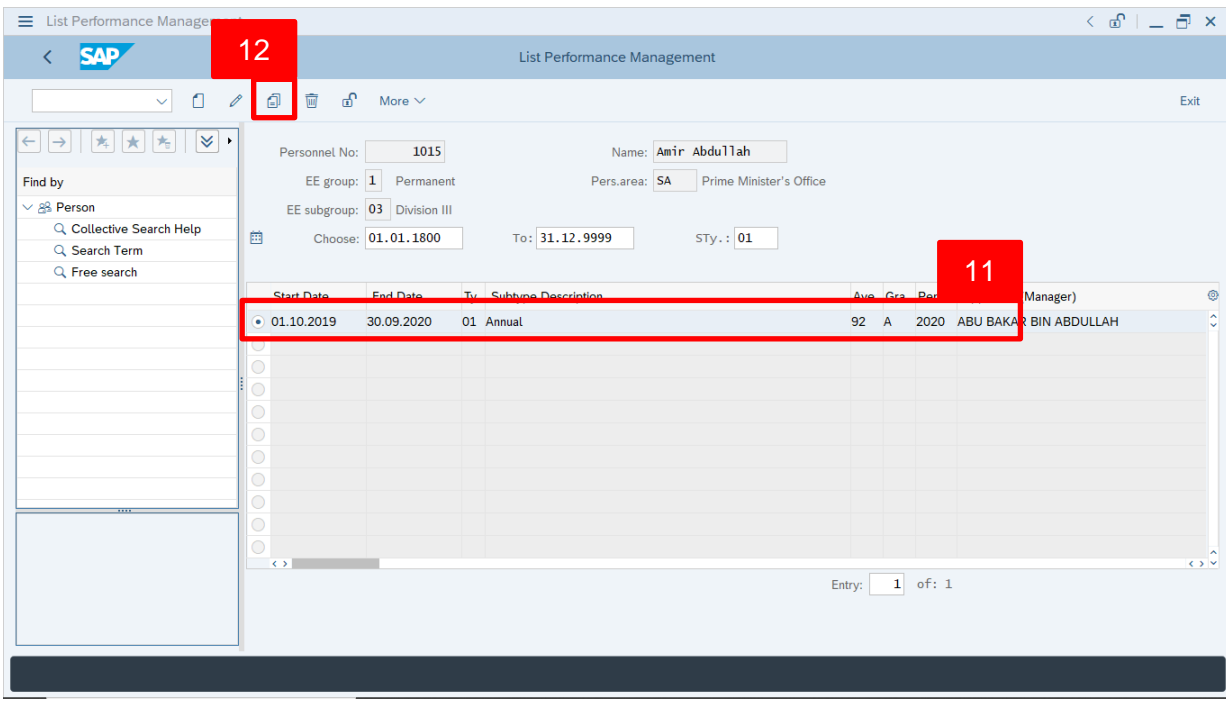

The **List Performance Management** page will be displayed.

- 11. Select **Performance Management** to copy.
- 12. Click on  $\boxed{2}$  icon.

The **Copy Performance Management** page will be displayed.

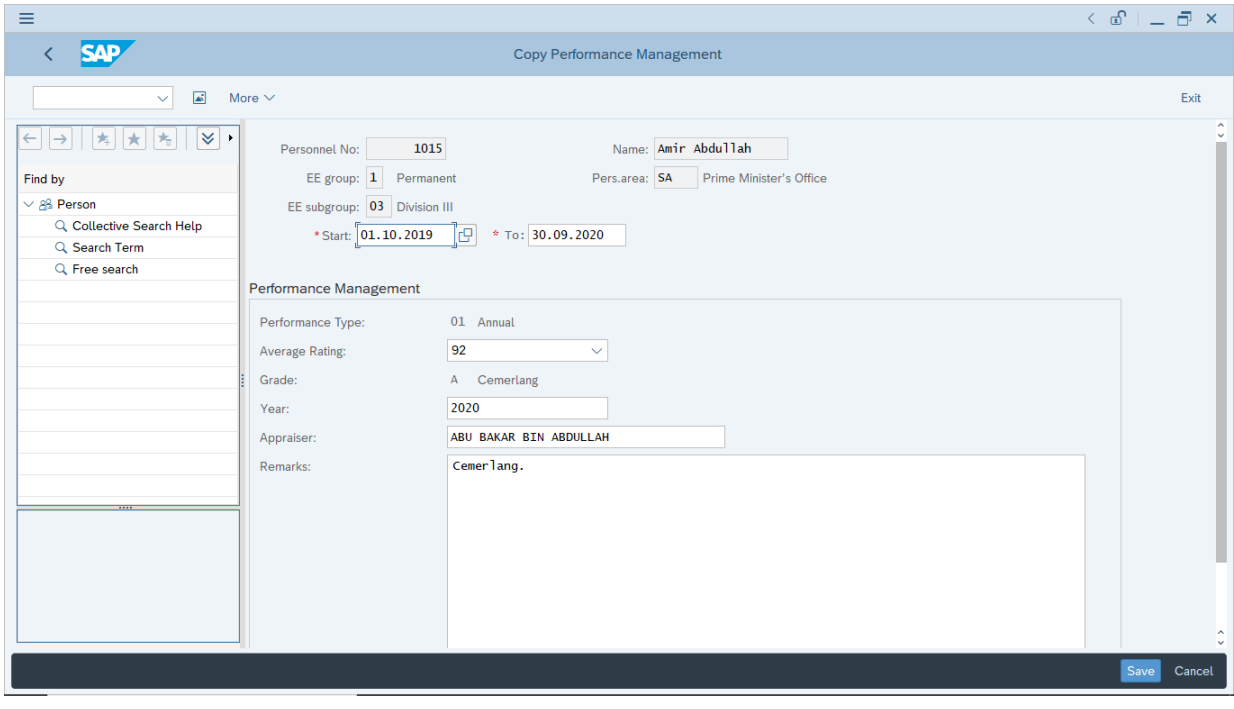

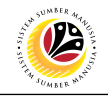

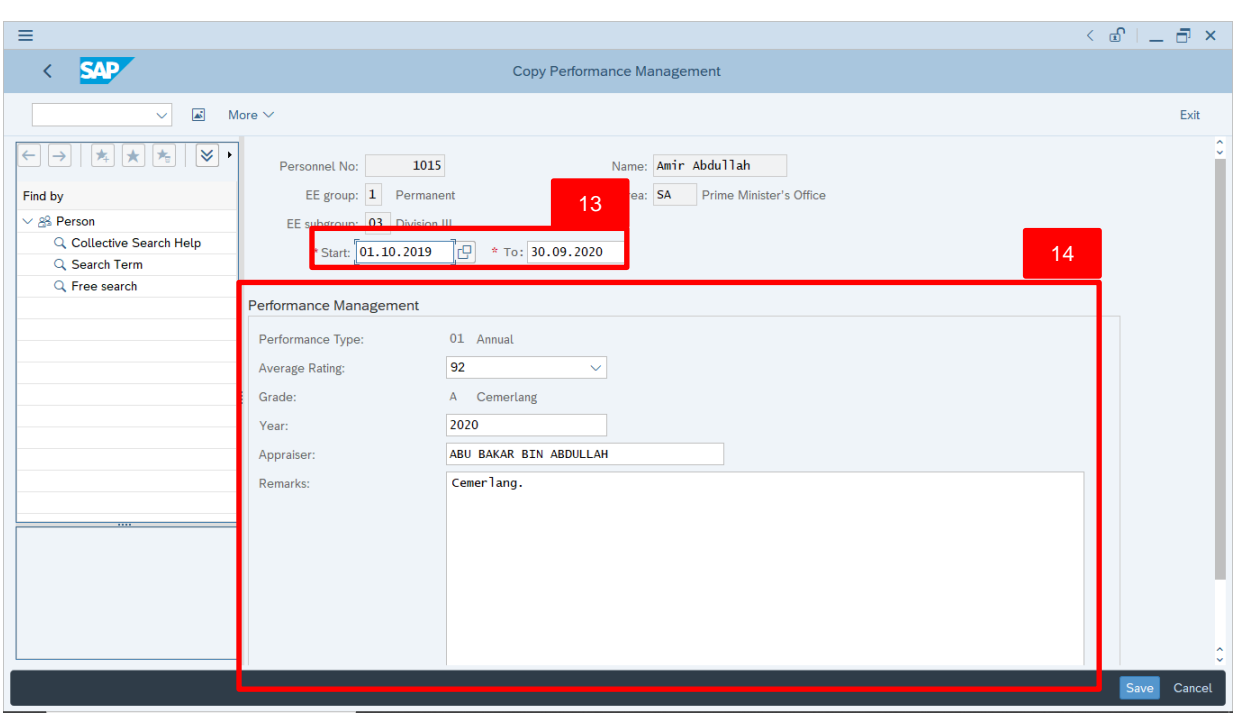

13. User (HR Administrator) can enter the **Start and To dates** of **Performance (***Prestasi***).**

In other words, the start and end dates for the employee's evaluated performance.

14. Under **Performance Management** sections, enter details in the related fields as per

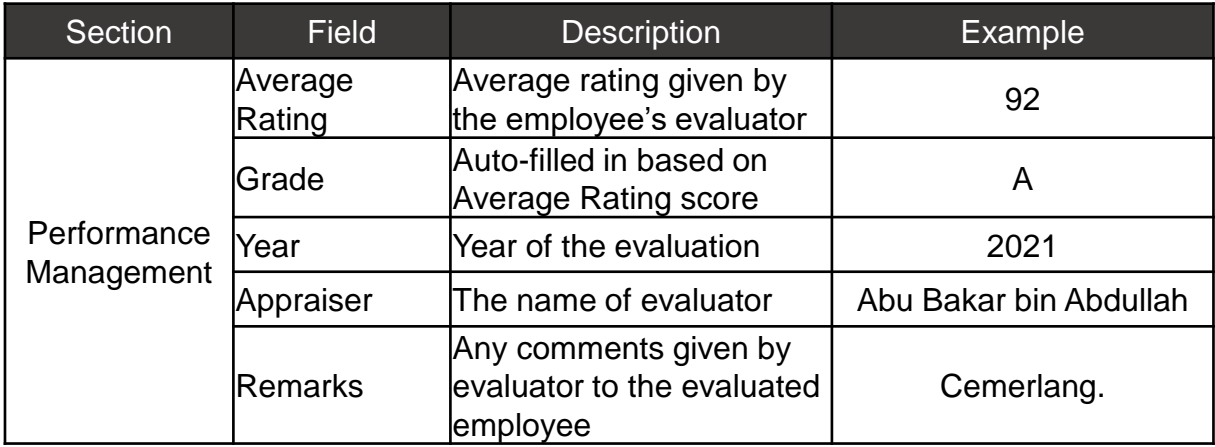

example below:

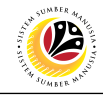

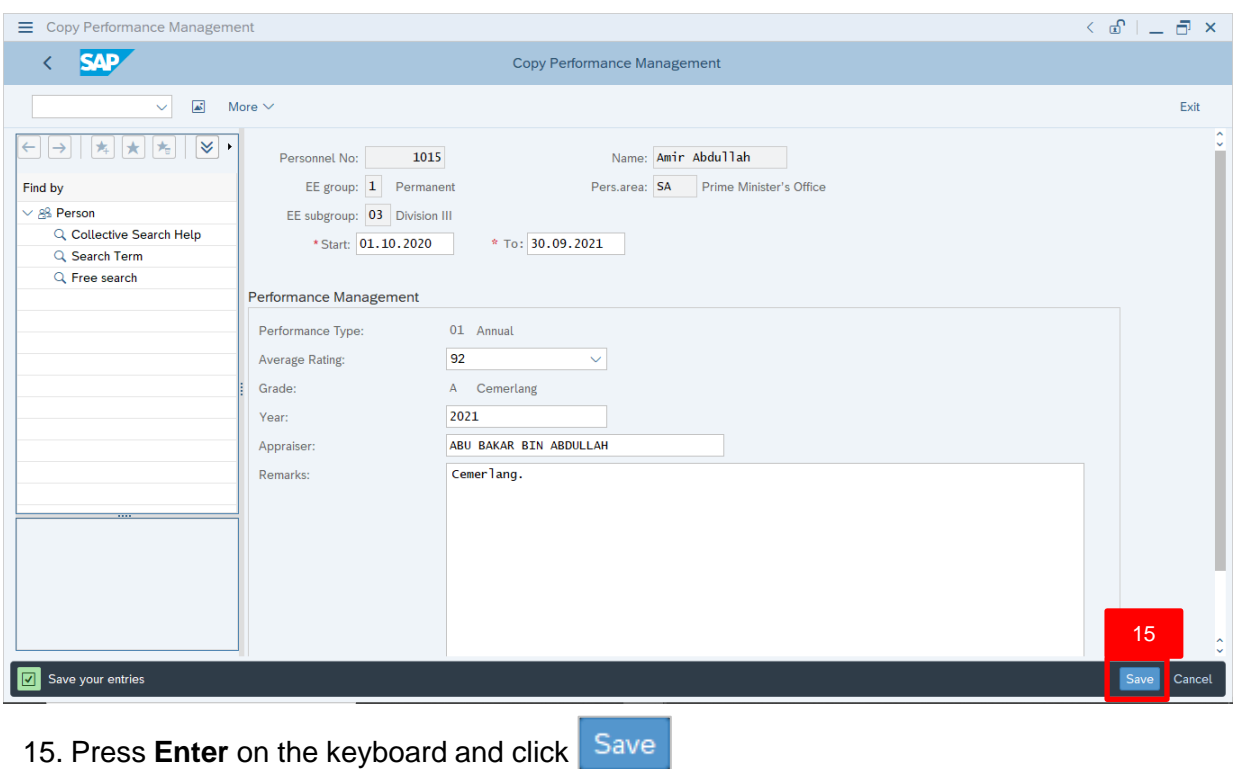

The **List Performance Management** page will be displayed.

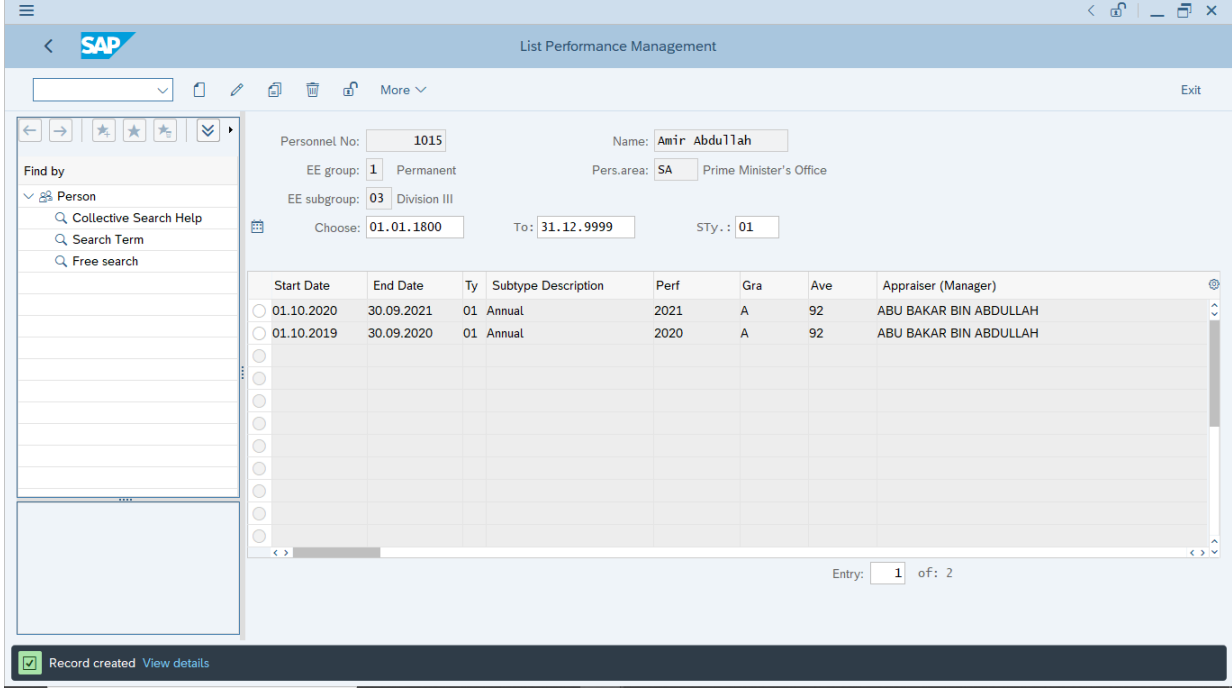

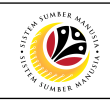

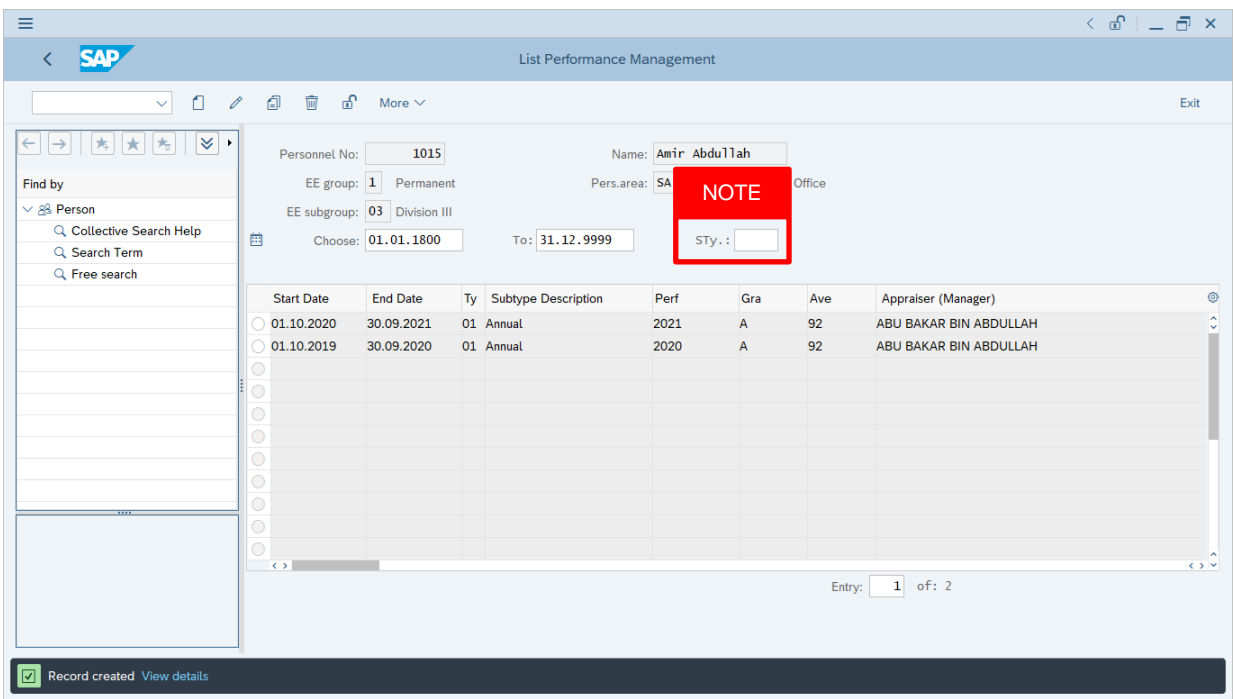

#### *Note:*

- User (HR Administrator) needs to clear the **Sty (Subtype)** field and press **Enter** on the keyboard. This is to ensure that all Performance Management Subtypes would be visible or displayed and available to be maintained.
- The method or steps for **Copy**  $\boxed{2}$  employee data is the **same and applicable** for the Infotypes in **Maintain HR Master Data (PA30)** page under **Basic Personal Data** section.

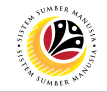

#### <span id="page-25-0"></span>**Change Performance Management Infotype Back End User** Department HR Administrator and HR Administrator (JPA)

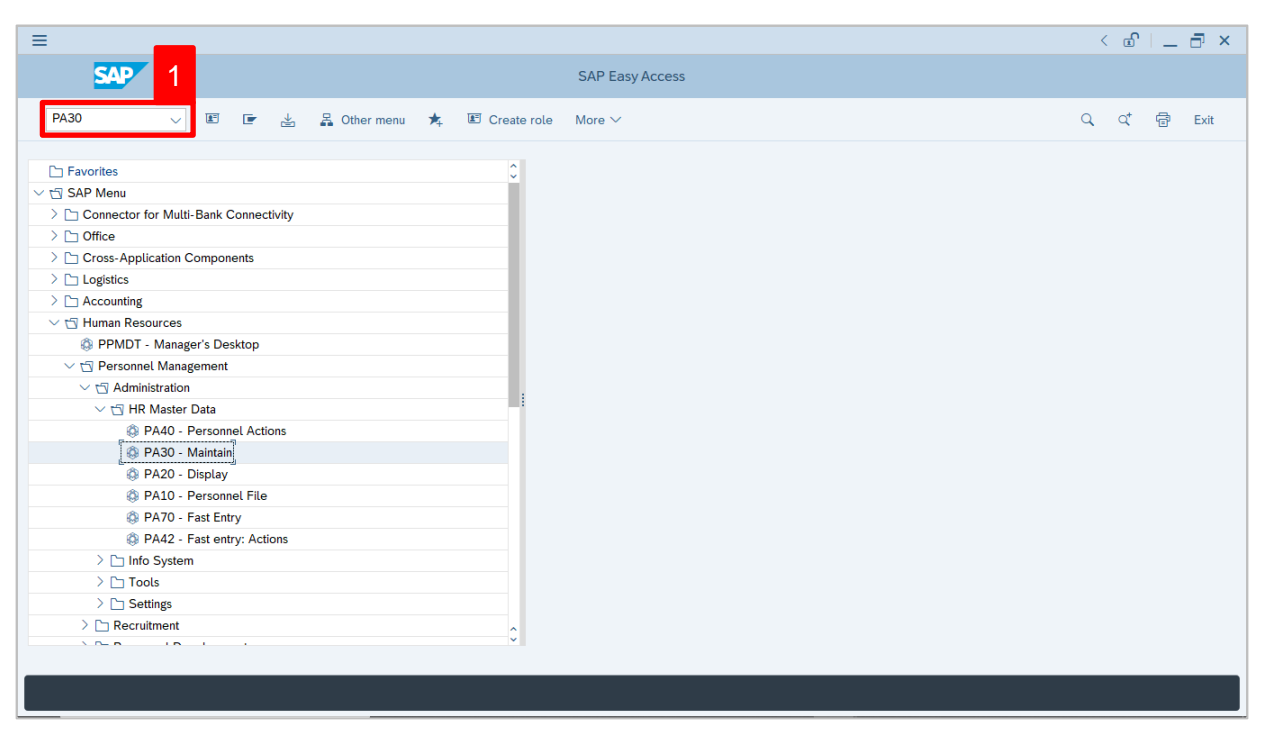

1. Navigate to **Maintain HR Master Data** page by entering transaction code, **PA30** in the

Search Bar and press **Enter** button on the keyboard.

#### The **Maintain HR Master Data (PA30)** page will be displayed.

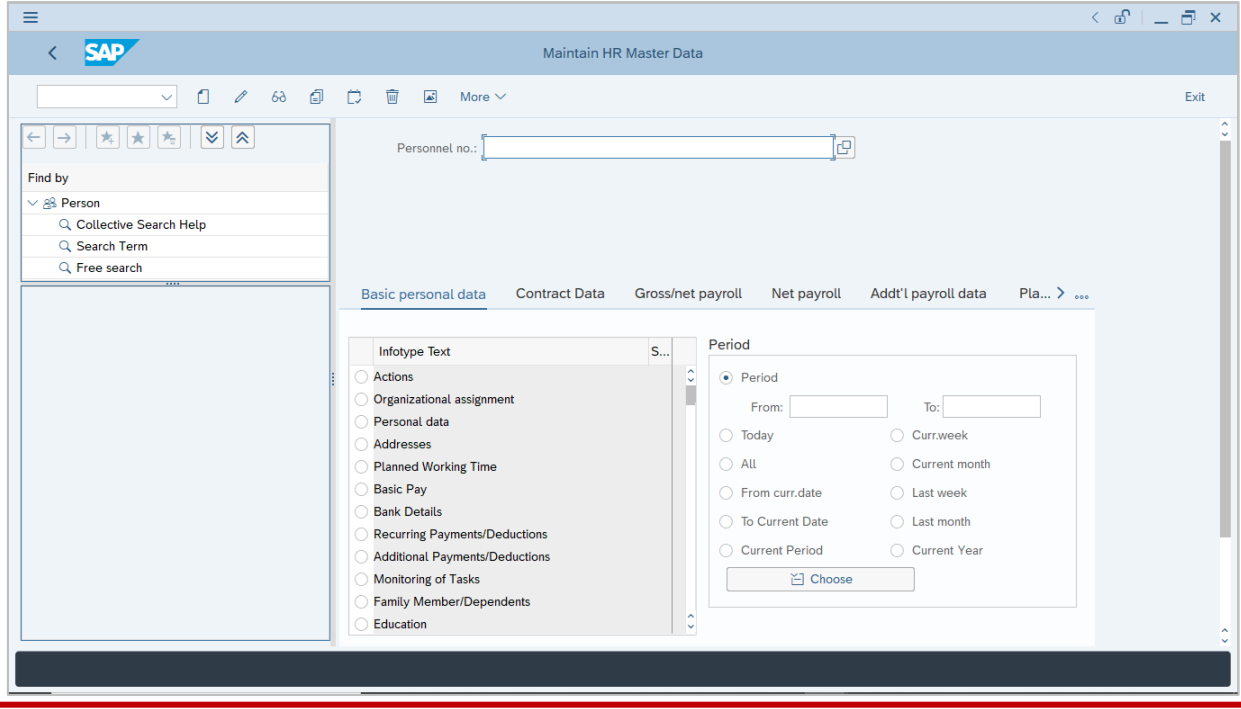

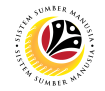

#### **Note:**

- Click on *SAP Menu > Human Resources > Personnel Management > Administration > HR Master Data > PA30 – Maintain*
- User may search for the personnel using their IC number via the Lookup icon.

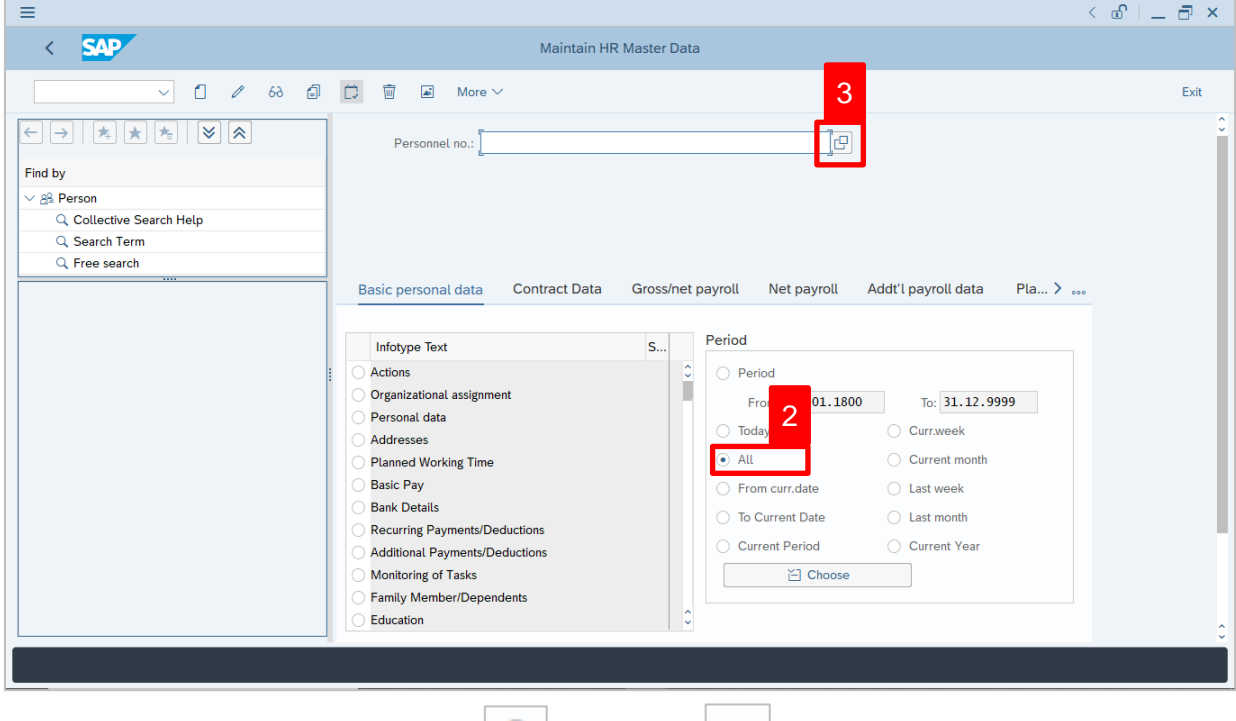

2. Under **Period** section, click on  $\boxed{\bullet}$  and select  $\boxed{\text{All}}$ 

All data within this timeframe (From **01.01.1800** to **31.12.9999**) will be available.

3. Click on  $\boxed{\Box}$  icon for Personnel No.

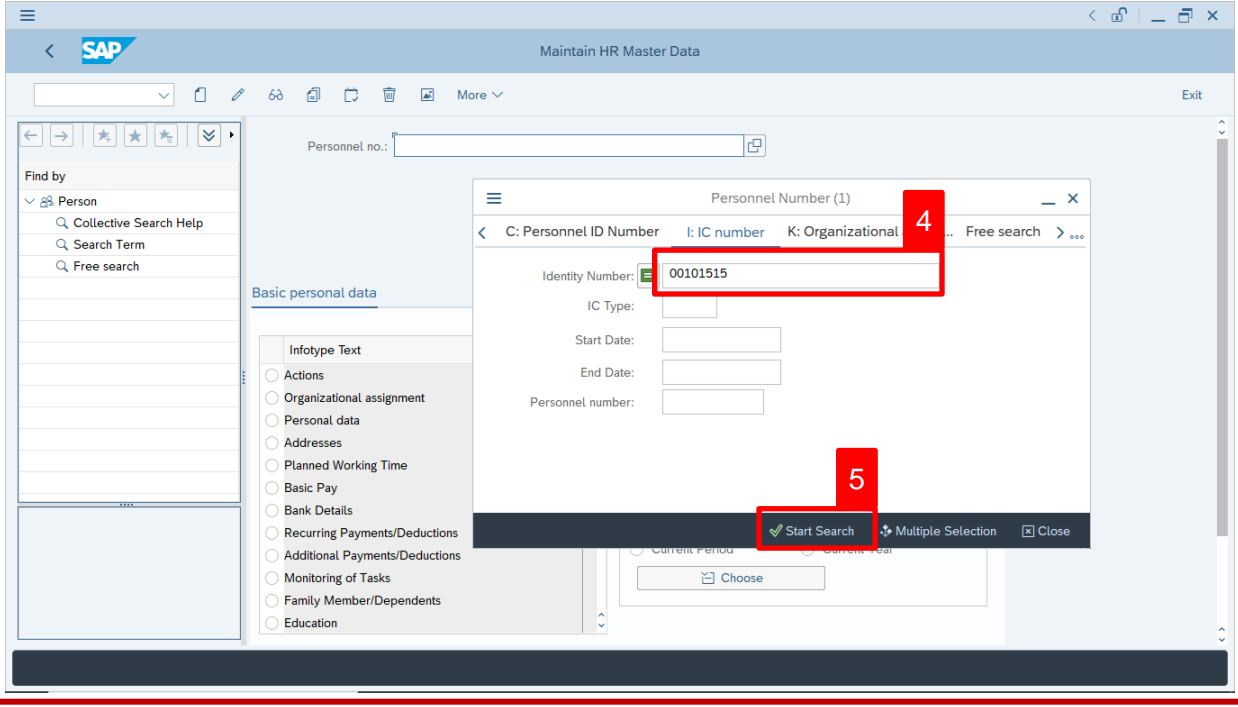

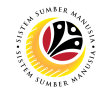

- 4. Enter the personnel IC Number.
- 5. Click on ↓ Start Search

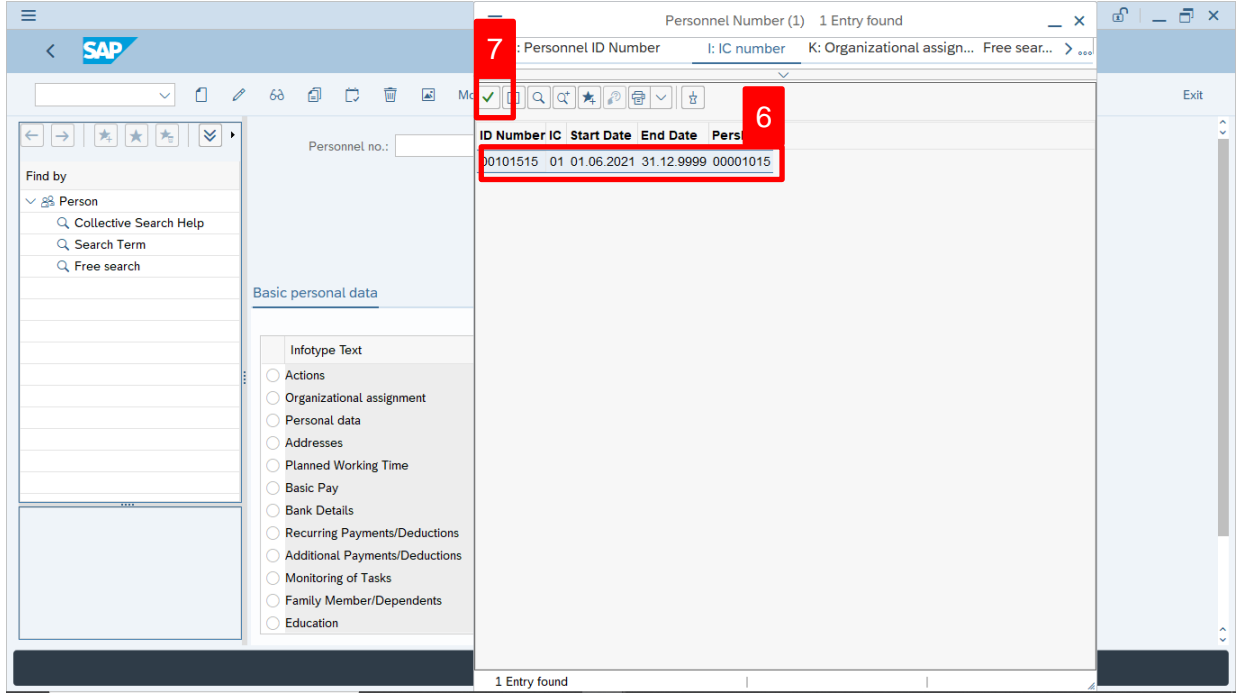

- 6. Select the searched personnel.
- 7. Click on  $\vee$  icon.

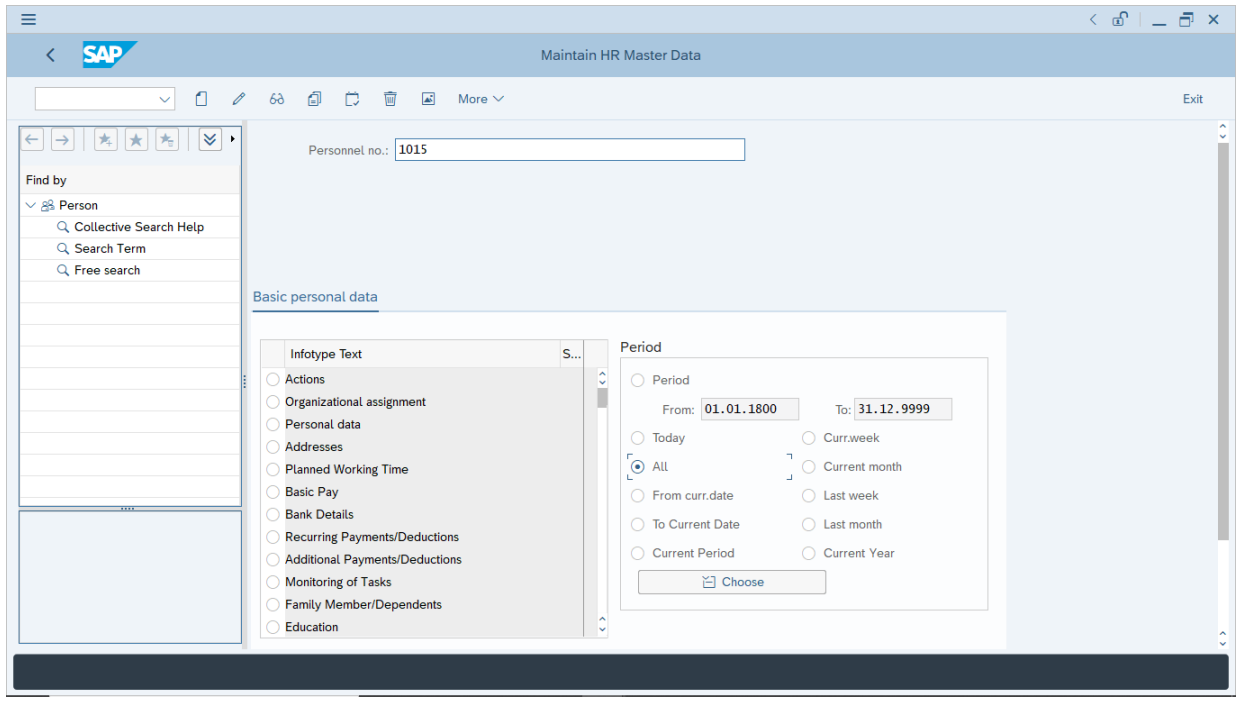

8. Press **Enter** button on the keyboard.

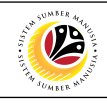

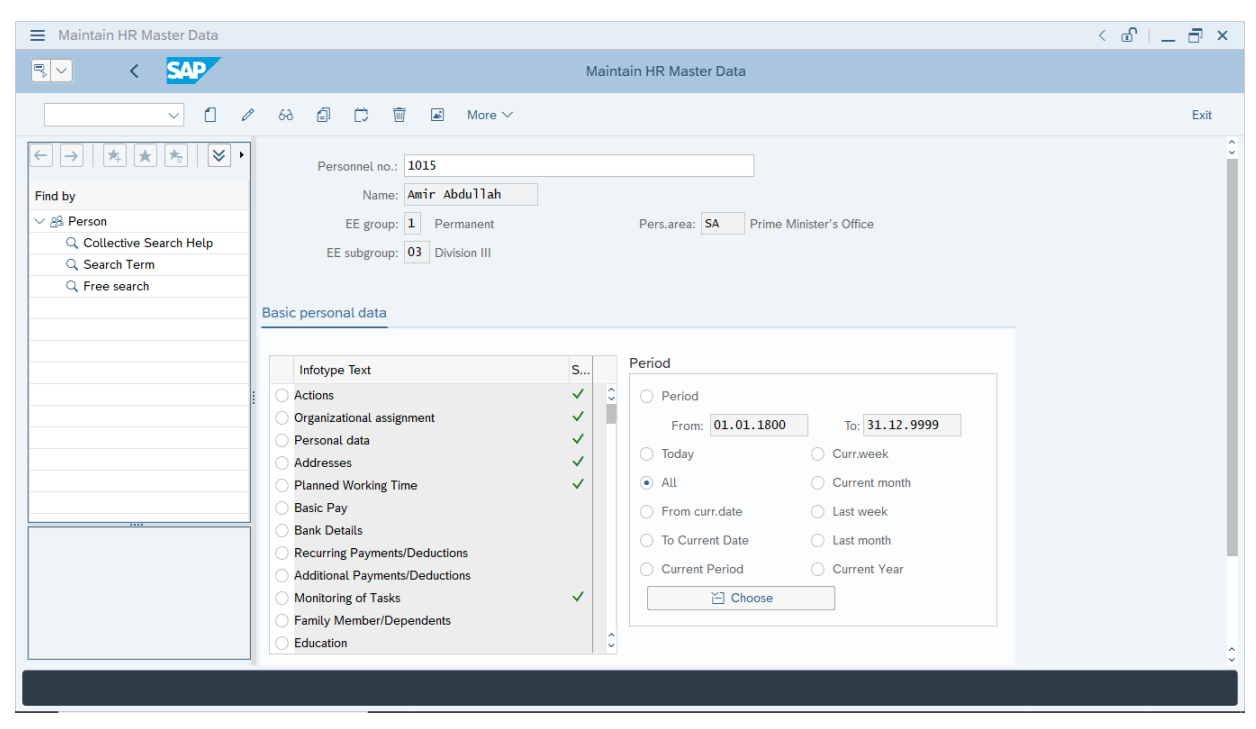

**Note:** The personnel information will be displayed.

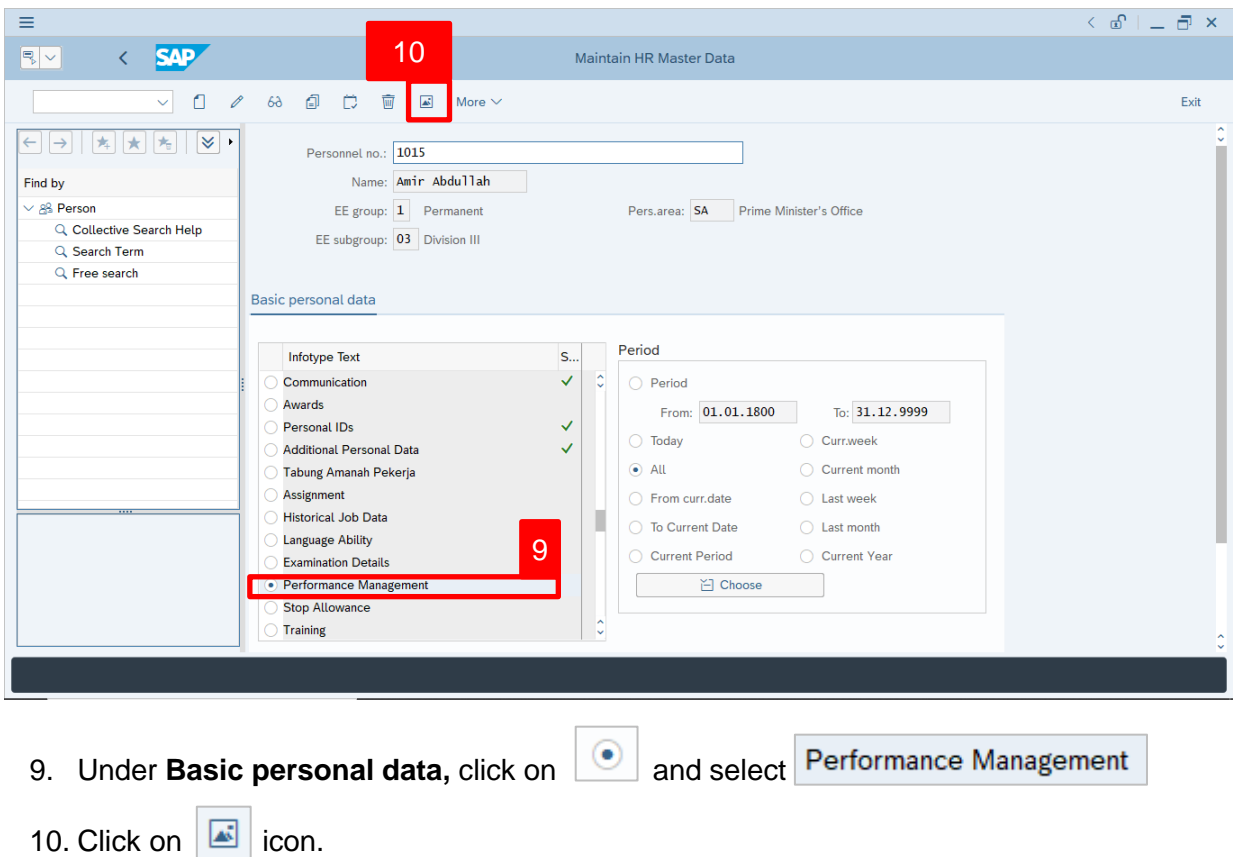

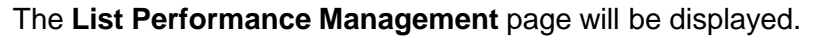

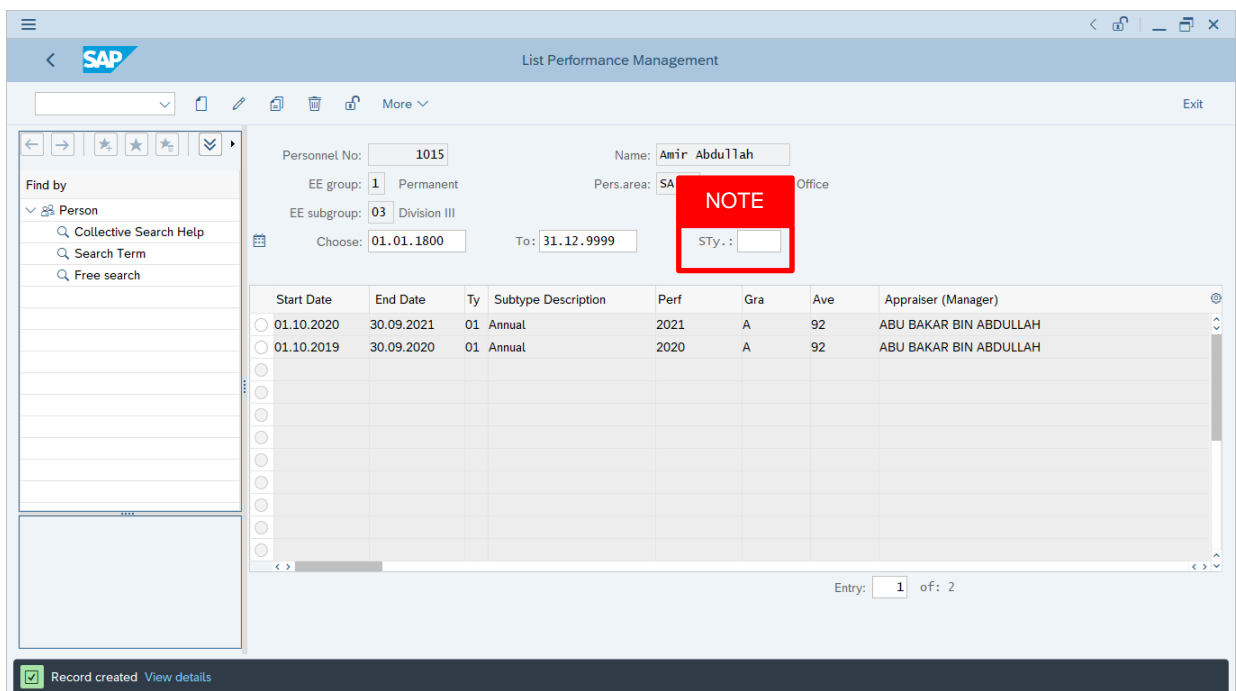

#### *Note:*

• User (HR Administrator) needs to clear the **Sty (Subtype)** field and press **Enter** on the keyboard. This is to ensure that all Performance Management Subtypes would be visible or displayed and available to be maintained.

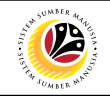

The **List Performance Management** page will be displayed.

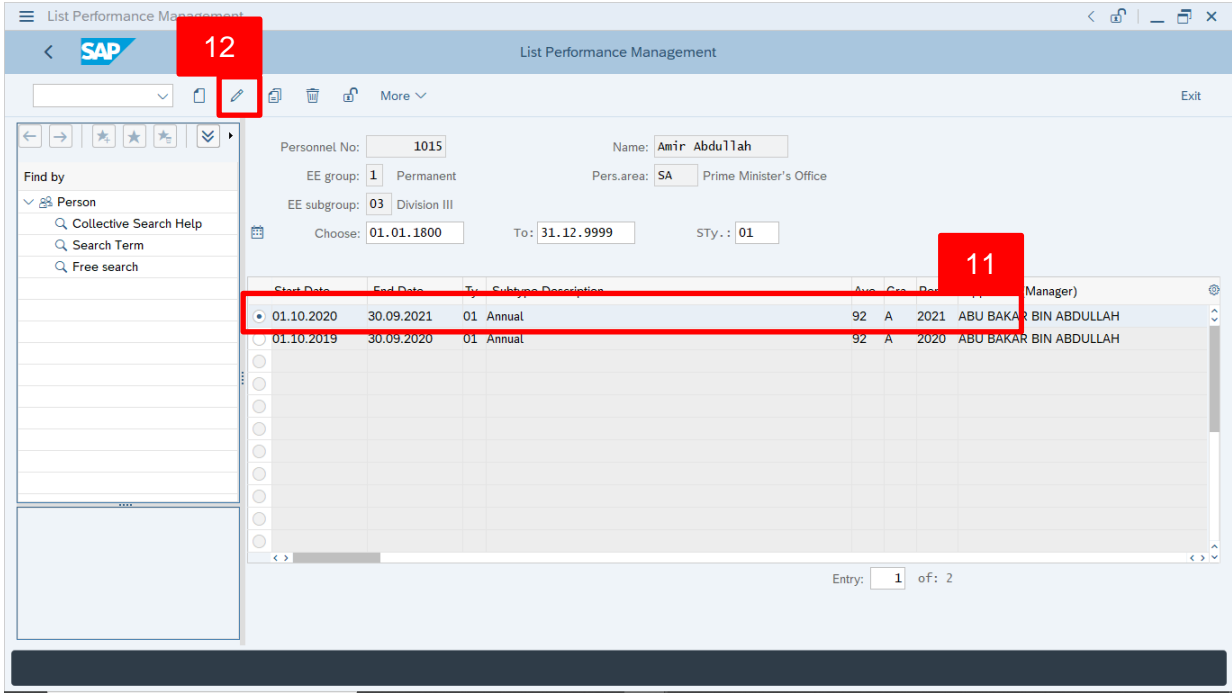

11. Select **Performance Management** to change or edit.

12. Click on  $\boxed{\mathscr{O}}$  icon.

The **Change Performance Management** page will be displayed.

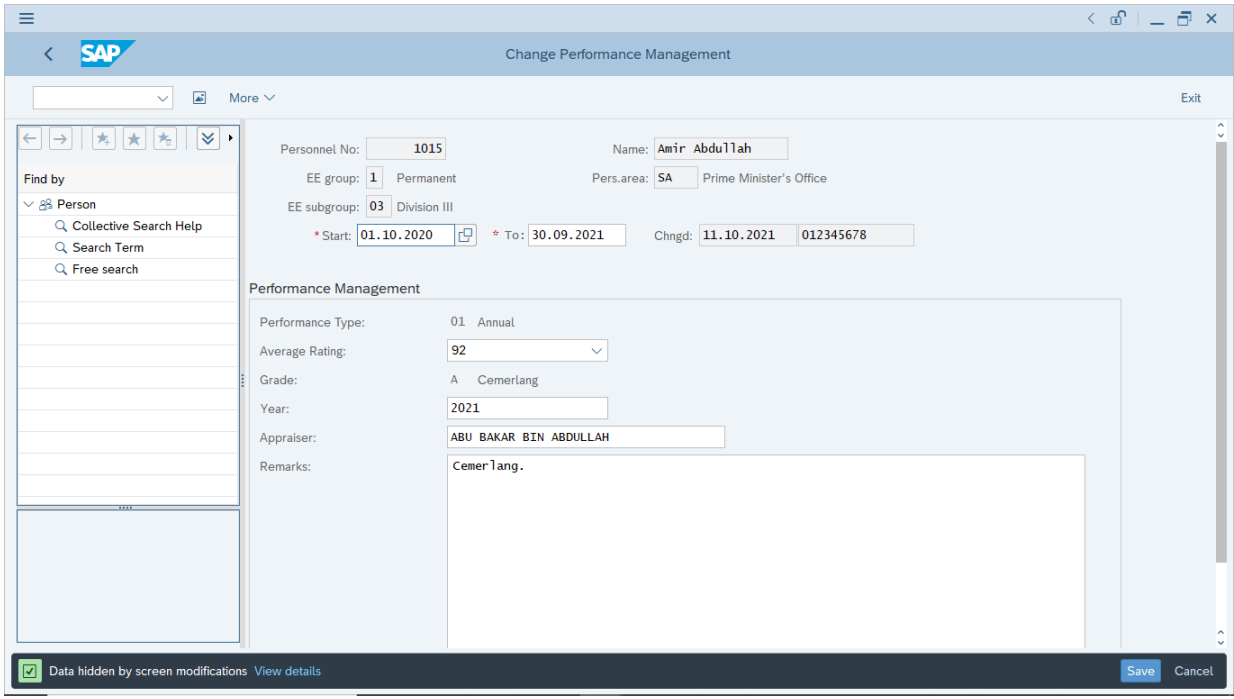

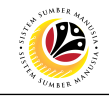

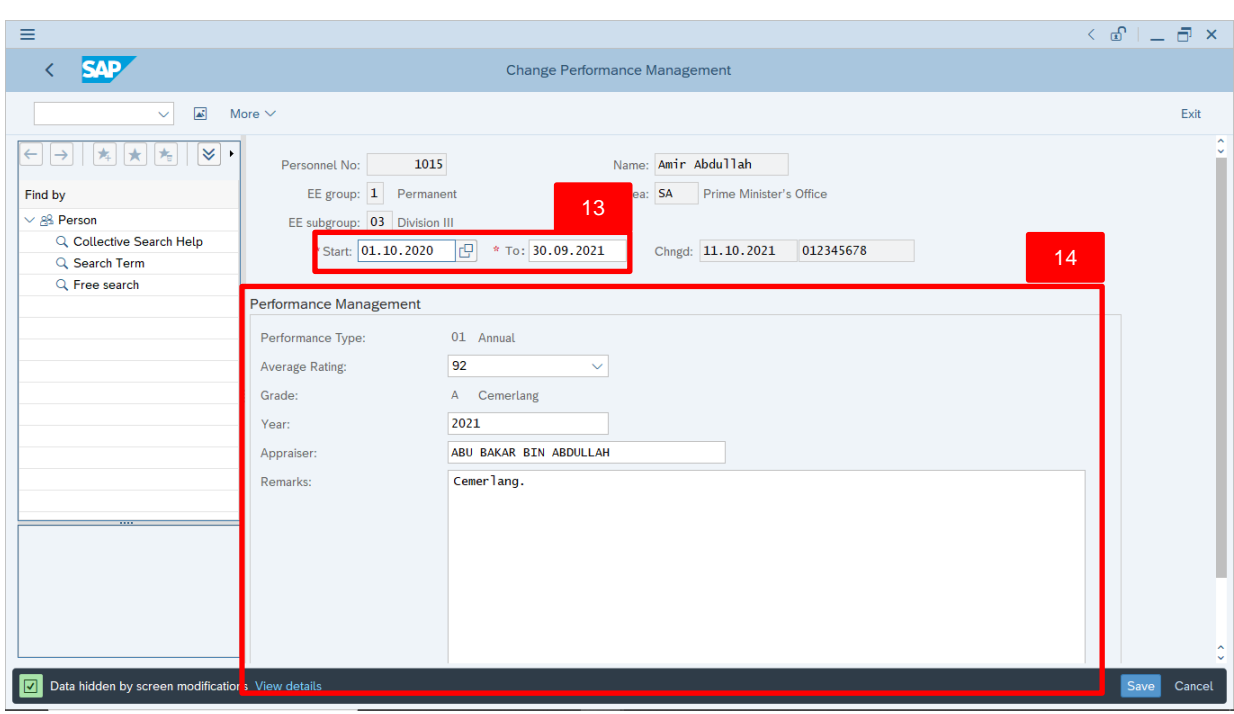

*Note:* Change (edit) may be required if there are data that needs to be amended.

13. User (HR Administrator) can enter the **Start and To dates** of **Performance (***Prestasi***).**

In other words, the start and end dates for the employee's evaluated performance.

14. Under **Performance Management** sections, enter details in the related fields as per

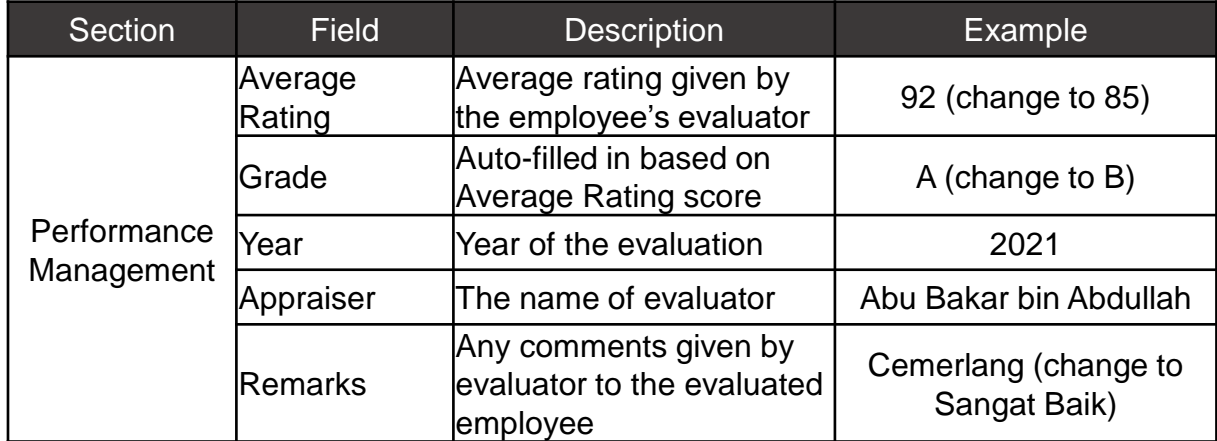

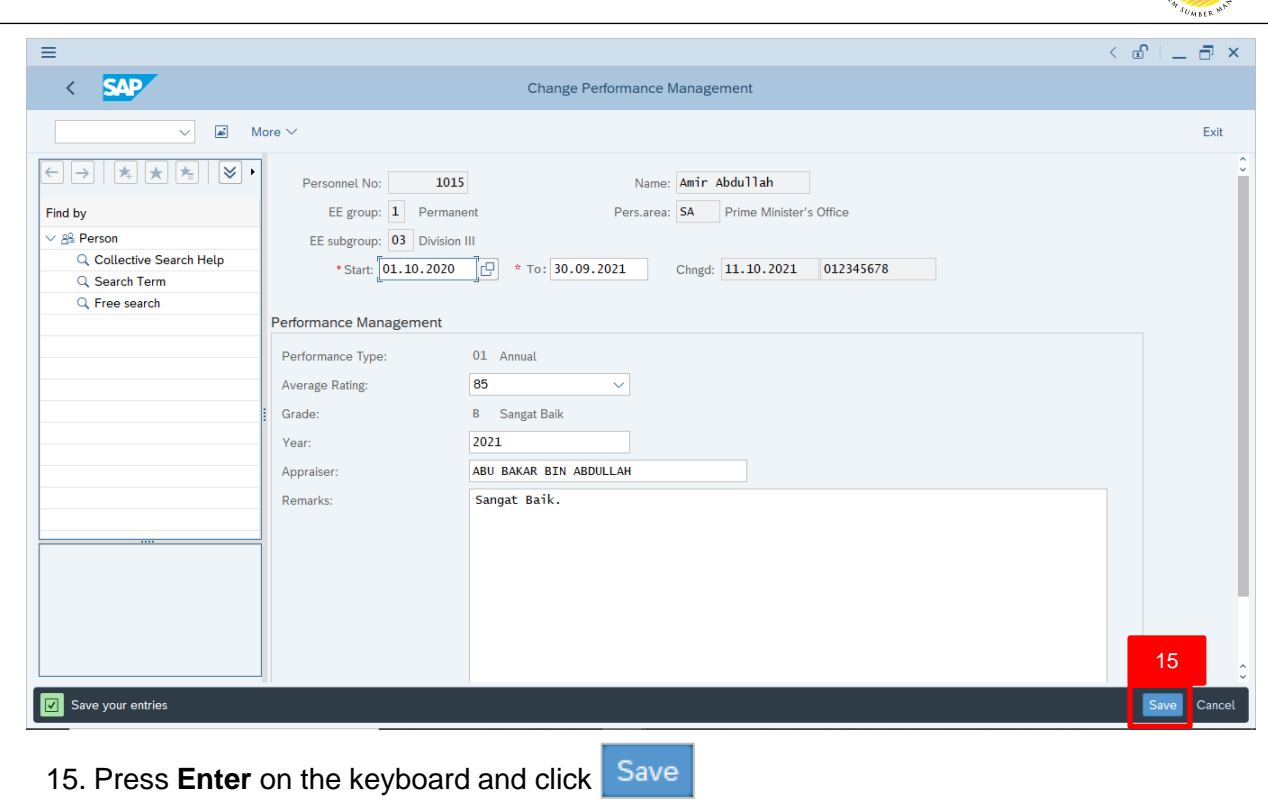

The **List Performance Management** page will be displayed.

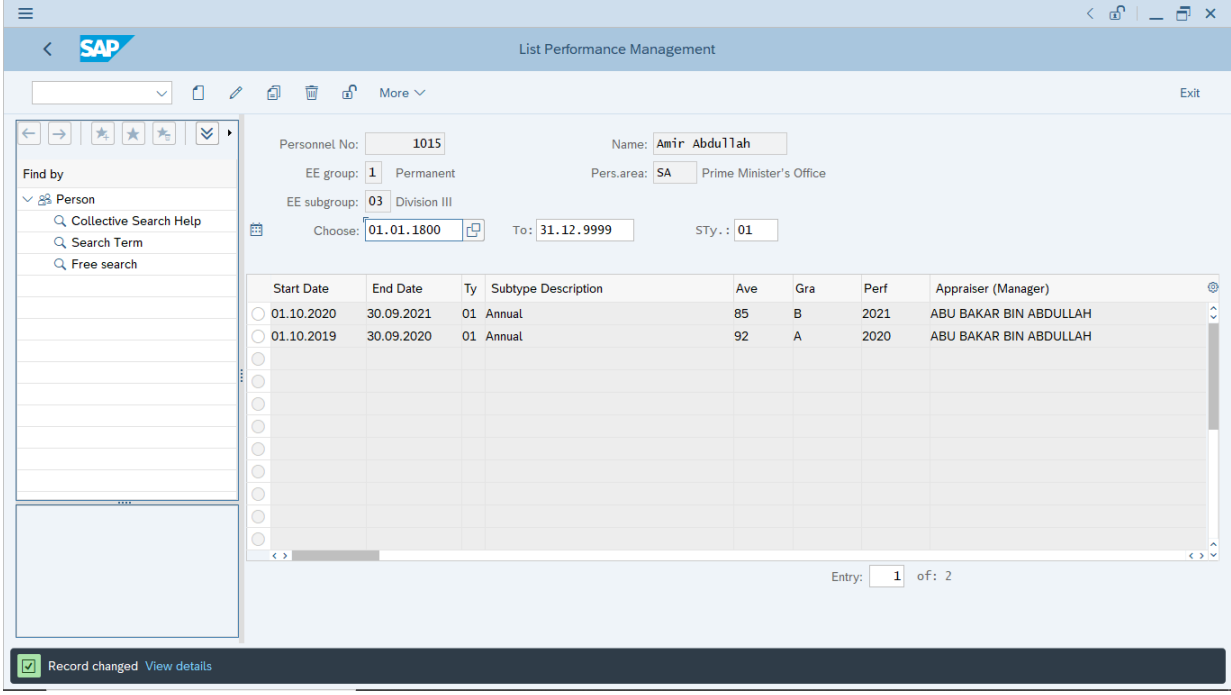

05

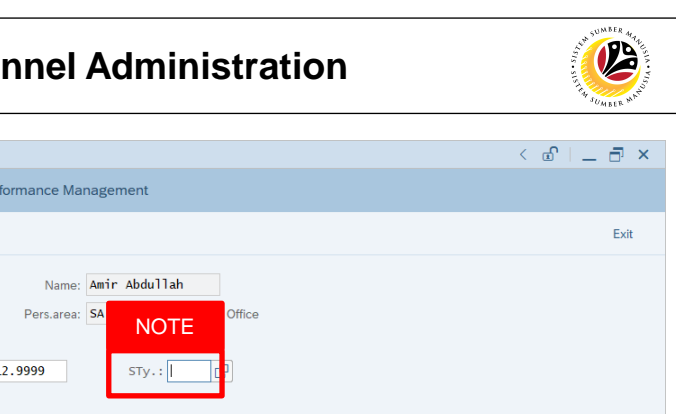

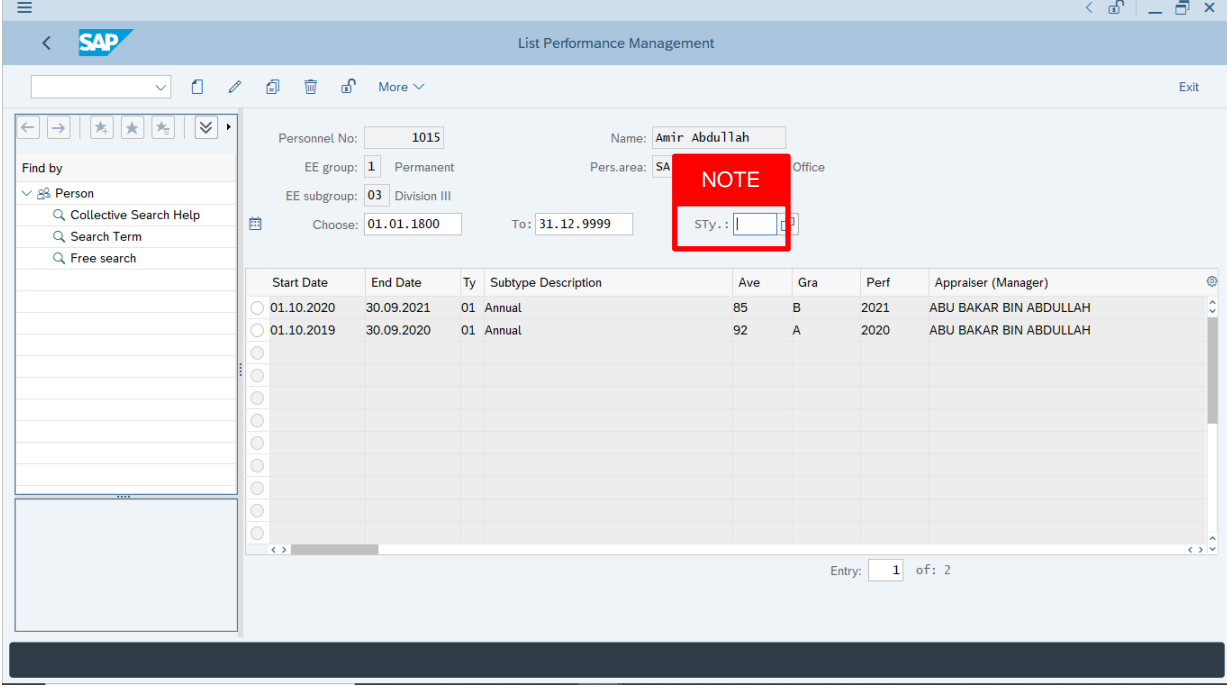

#### *Note:*

- User (HR Administrator) needs to clear the **Sty (Subtype)** field and press **Enter** on the keyboard. This is to ensure that all Performance Management Subtypes would be visible or displayed and available to be maintained.
- The method or steps for **Change**  $\ell$  employee data is the **same and applicable** for the Infotypes in **Maintain HR Master Data (PA30)** page under **Basic Personal Data** section.

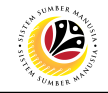

<span id="page-34-0"></span>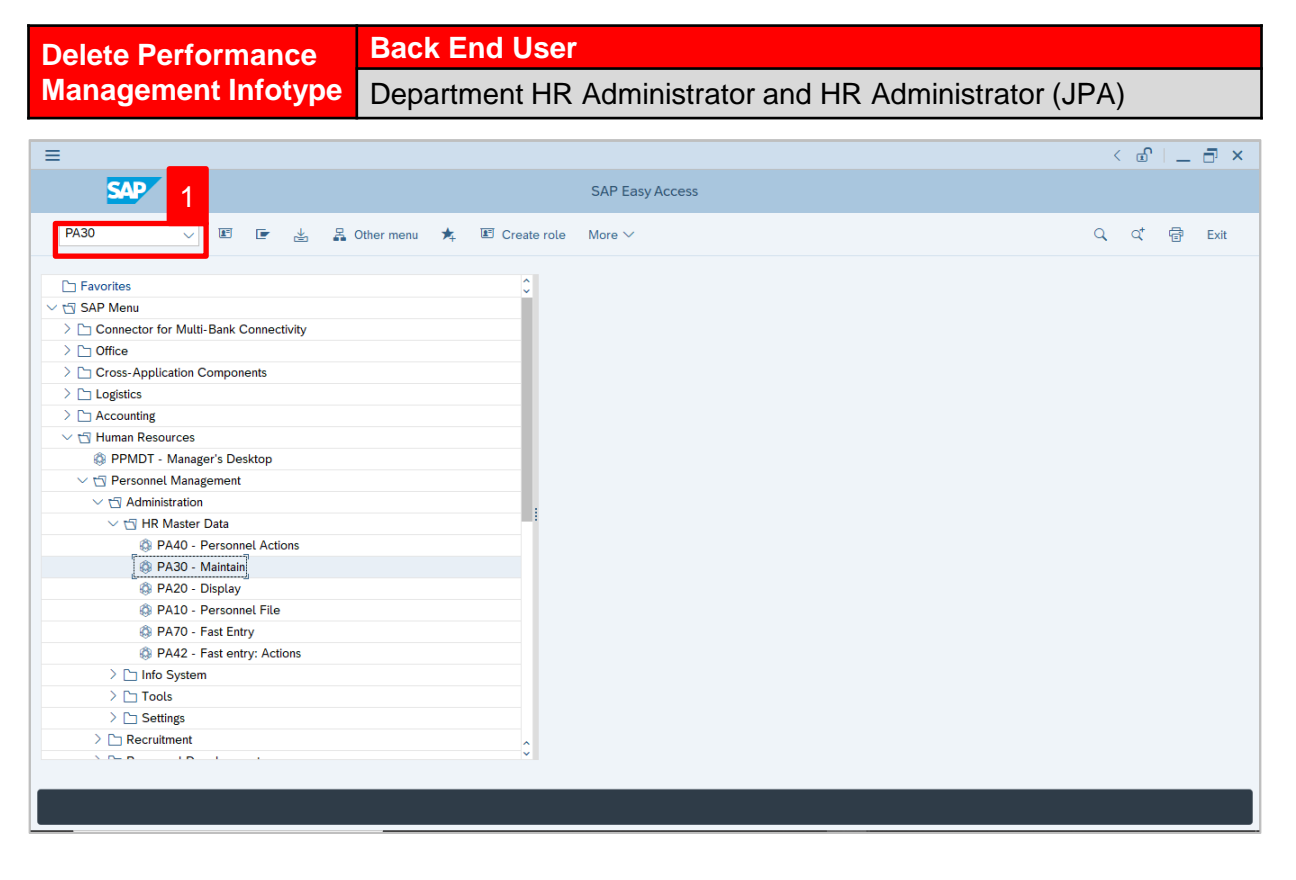

1. Navigate to **Maintain HR Master Data** page by entering transaction code, **PA30** in the

Search Bar and press **Enter** button on the keyboard.

#### The **Maintain HR Master Data (PA30)** page will be displayed.

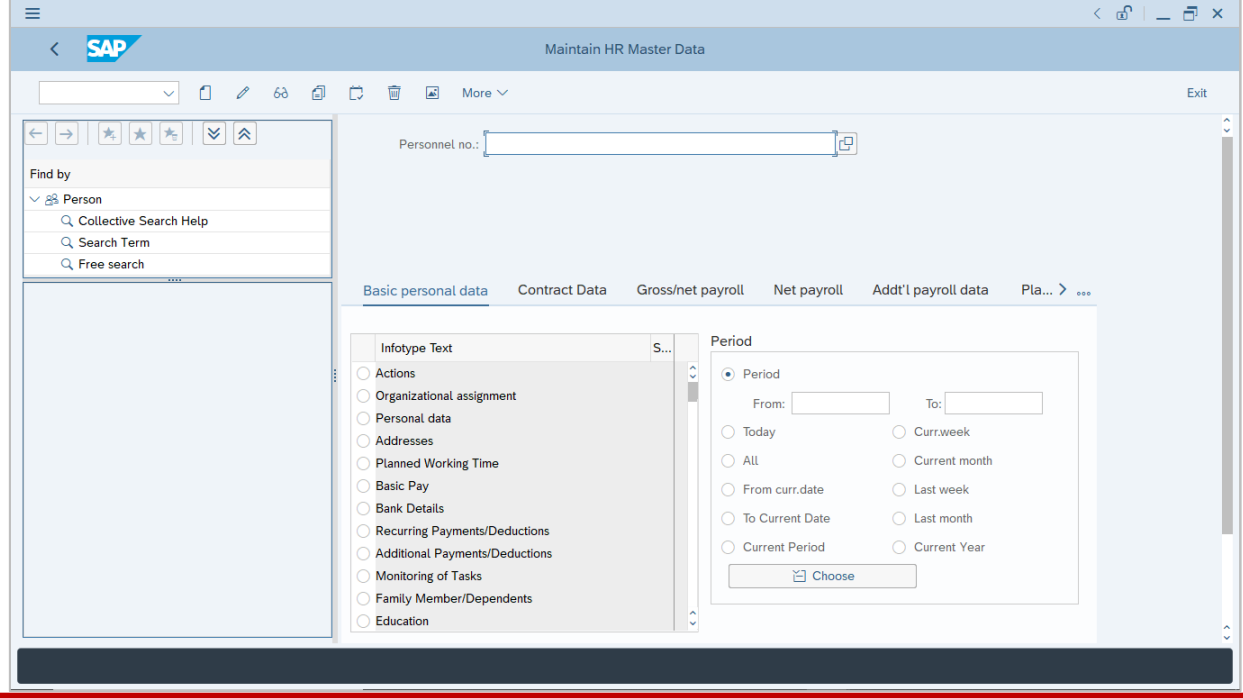

SSM\_UG\_PA\_Back End (SAP GUI)\_Maintain Performance Management Infotype\_v1.0 <sup>35</sup>

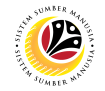

#### **Note:**

- Click on *SAP Menu > Human Resources > Personnel Management > Administration > HR Master Data > PA30 – Maintain*
- User may search for the personnel using their IC number via the Lookup icon.

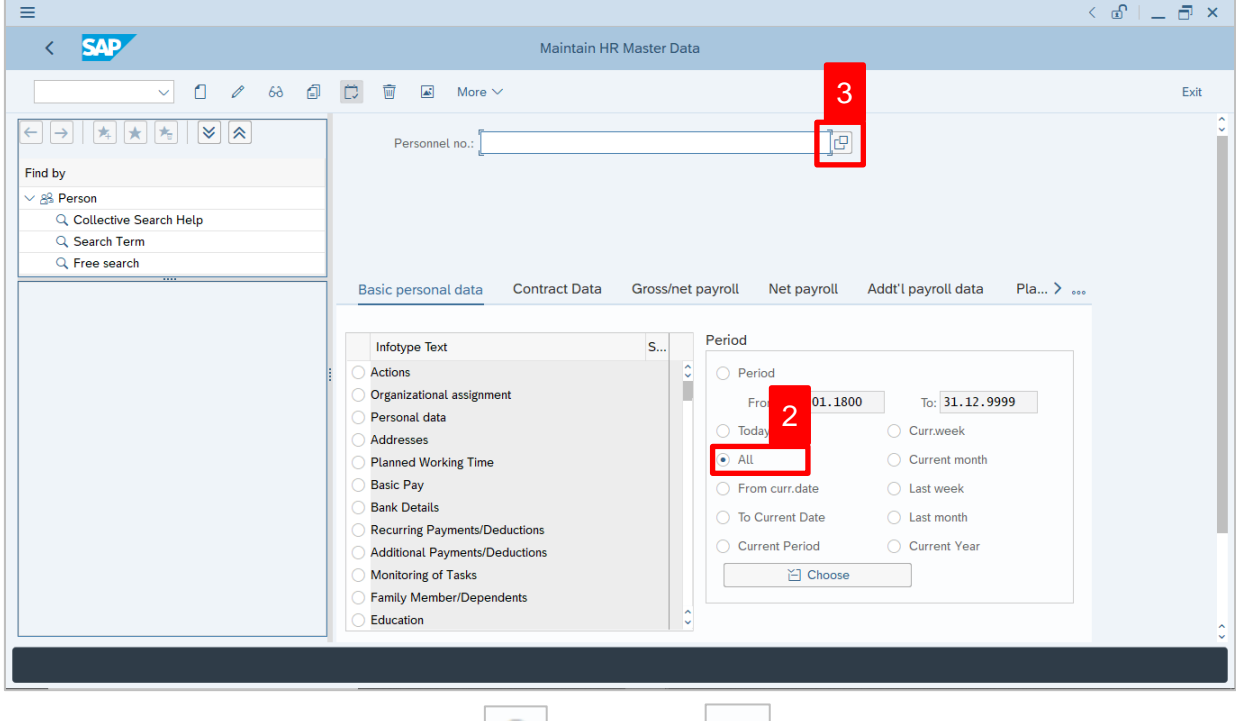

2. Under **Period** section, click on  $\boxed{\bullet}$  and select  $\boxed{\text{All}}$ 

All data within this timeframe (From **01.01.1800** to **31.12.9999**) will be available.

3. Click on  $\boxed{\Box}$  icon for Personnel No.

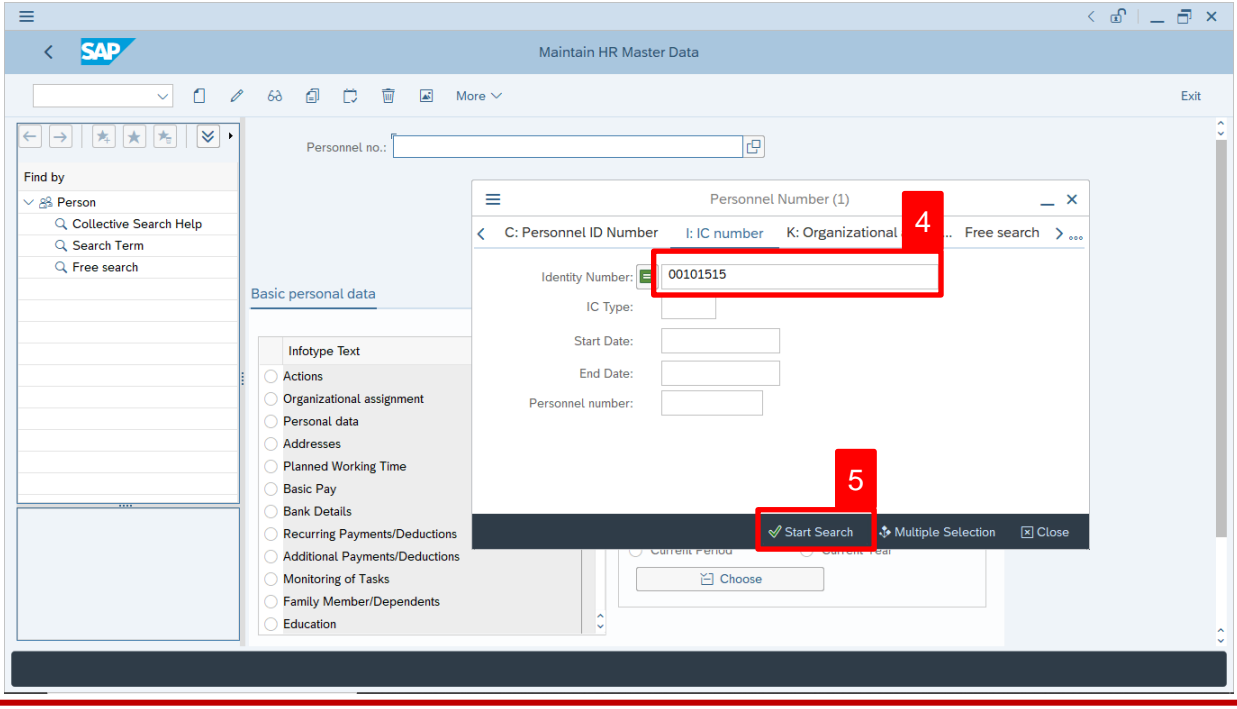

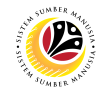

- 4. Enter the personnel IC Number.
- 5. Click on ↓ Start Search

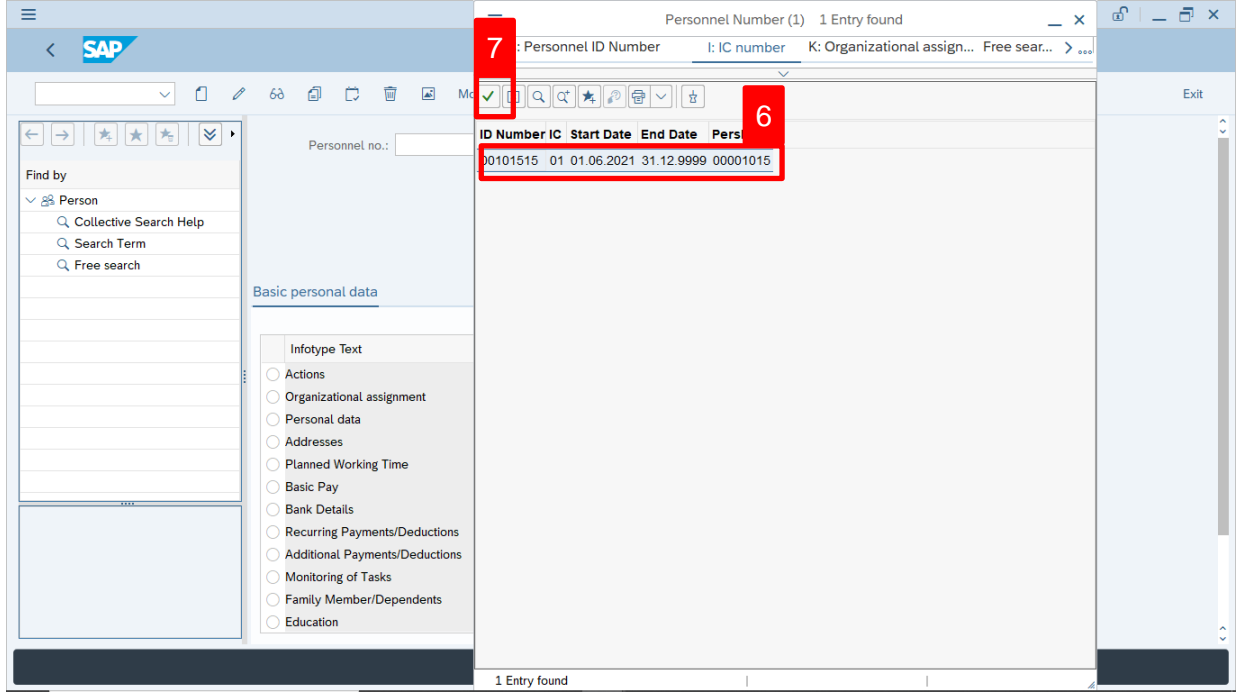

- 6. Select the searched personnel.
- 7. Click on  $\vee$  icon.

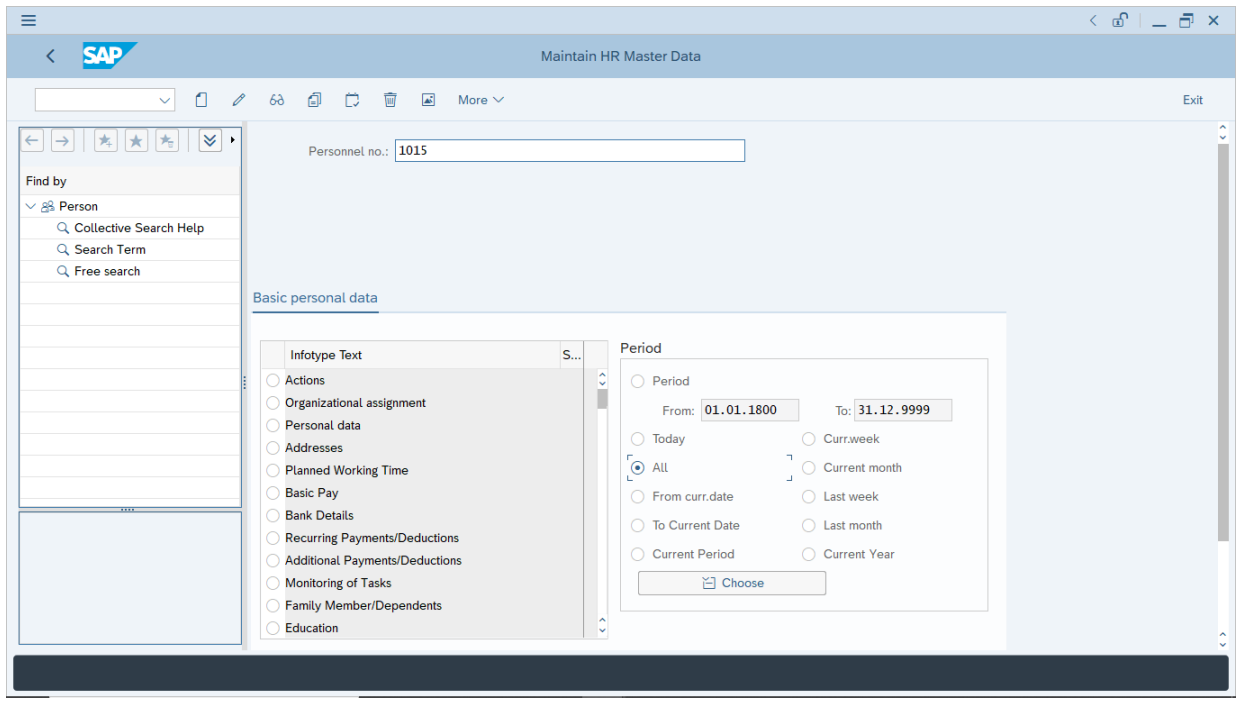

8. Press **Enter** button on the keyboard.

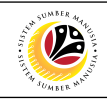

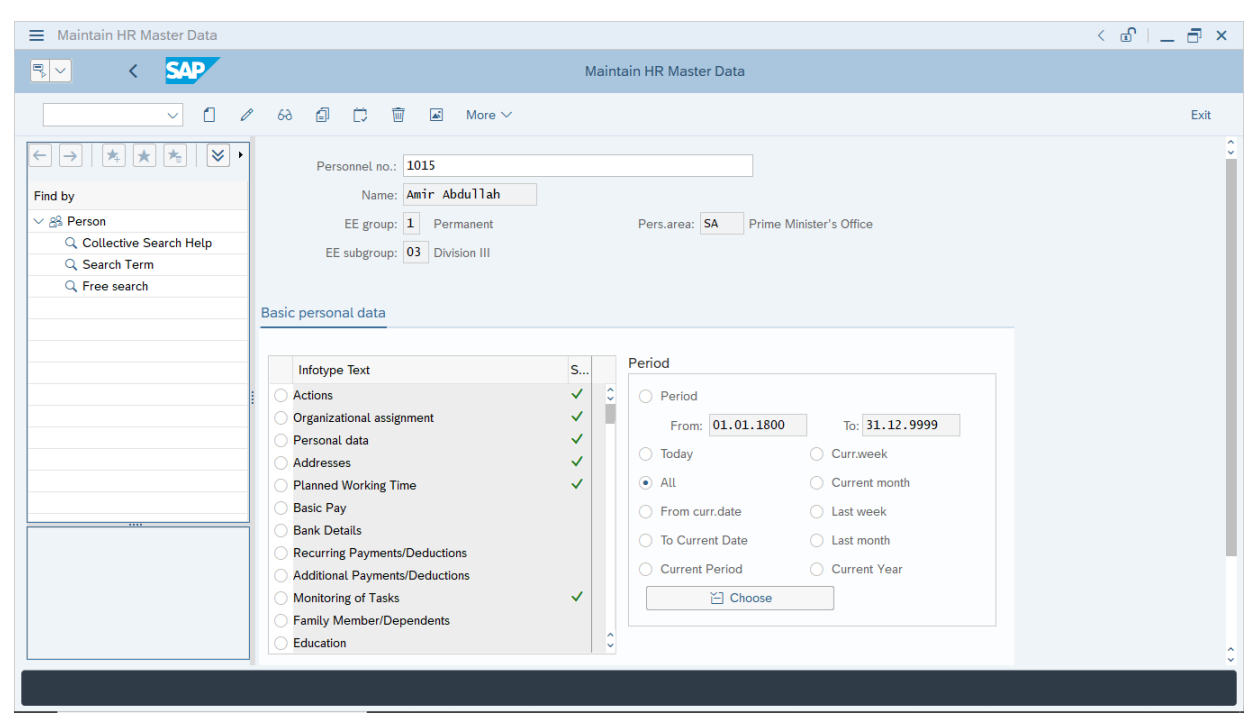

**Note:** The personnel information will be displayed.

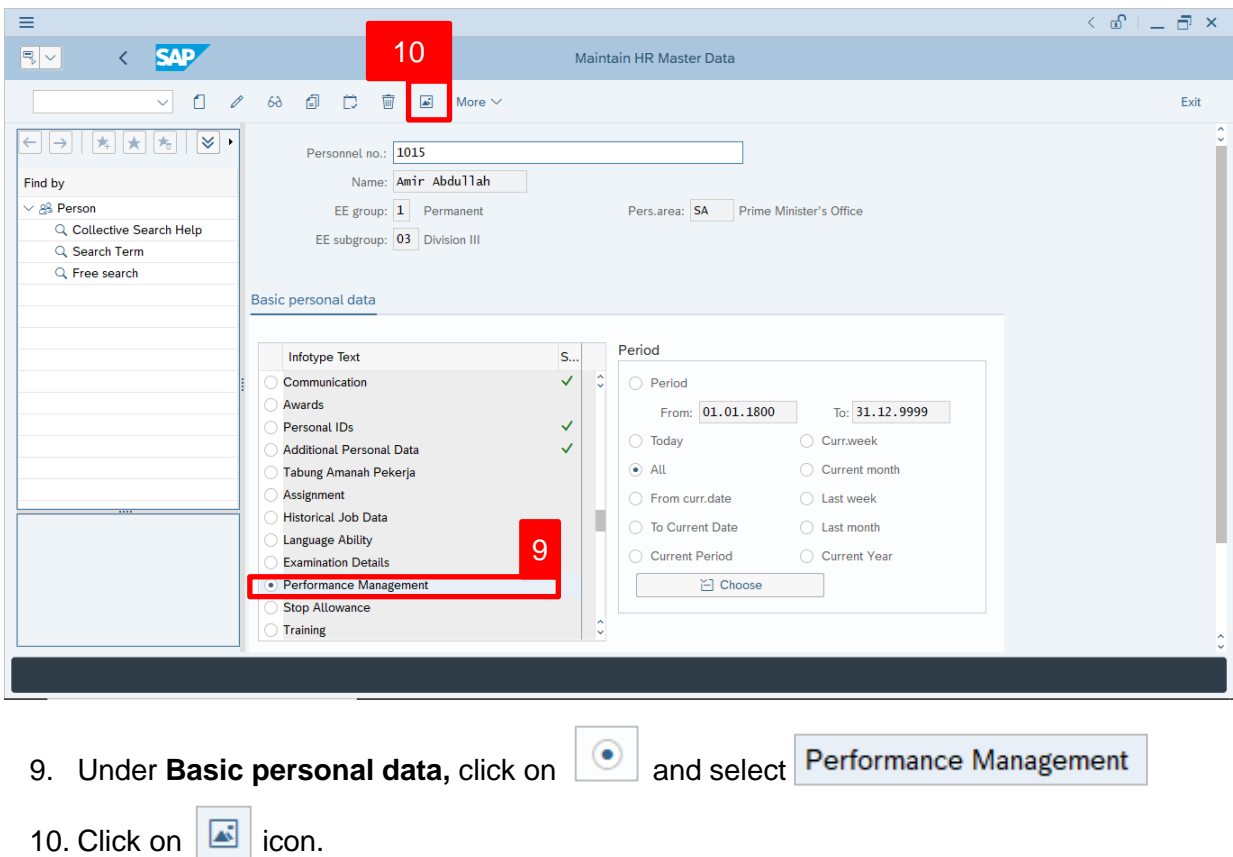

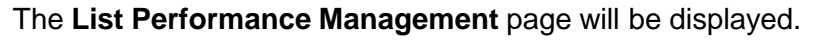

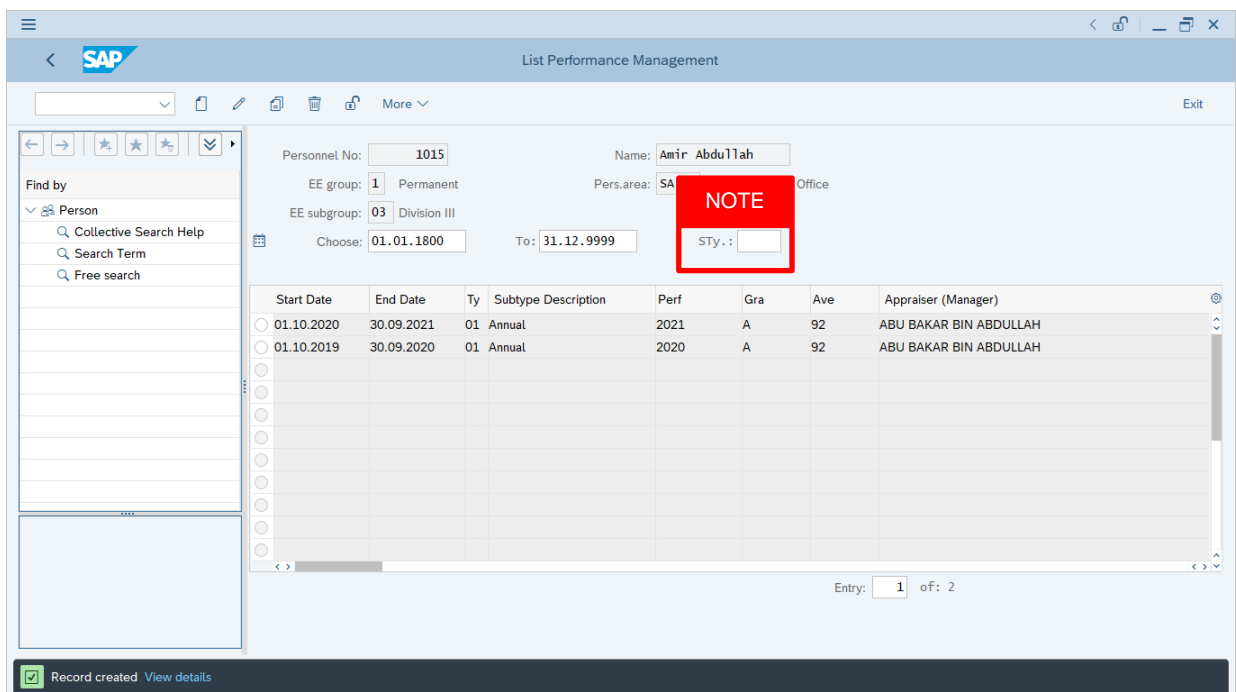

#### *Note:*

• User (HR Administrator) needs to clear the **Sty (Subtype)** field and press **Enter** on the keyboard. This is to ensure that all Performance Management Subtypes would be visible or displayed and available to be maintained.

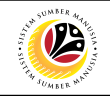

The **List Performance Management** page will be displayed.

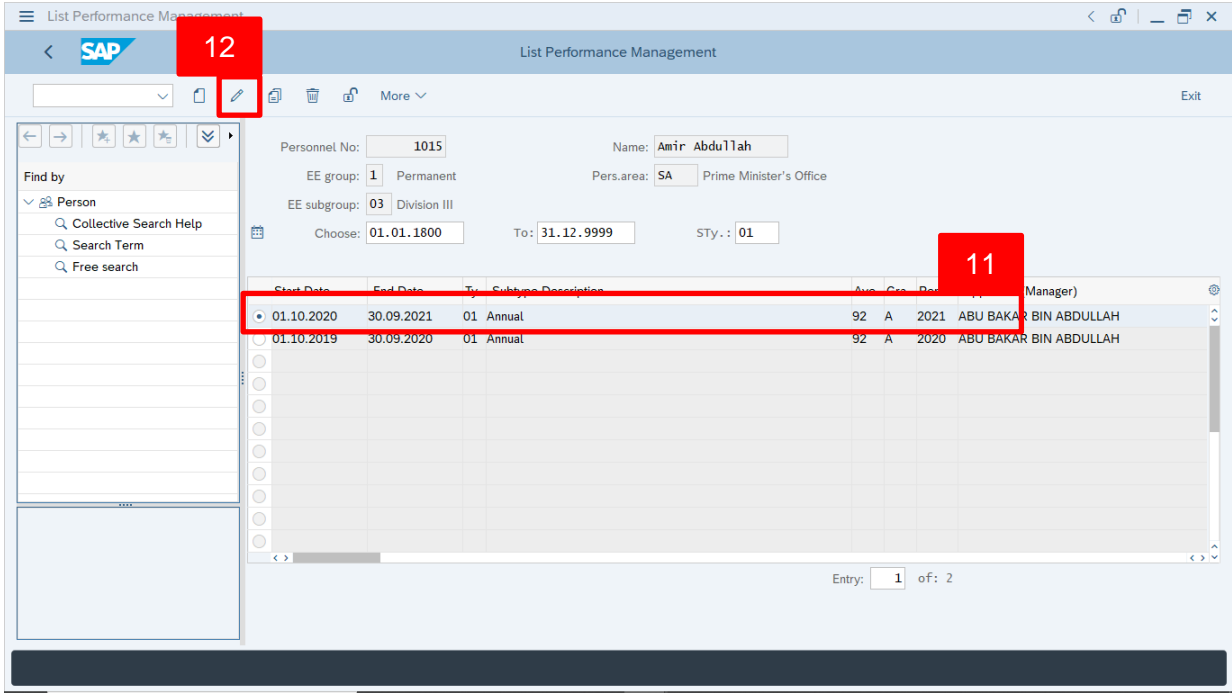

- 11. Select **Performance Management** to delete
- 12. Click on  $\frac{1}{\sqrt{m}}$  icon.

The **Delete Performance Management** page will be displayed.

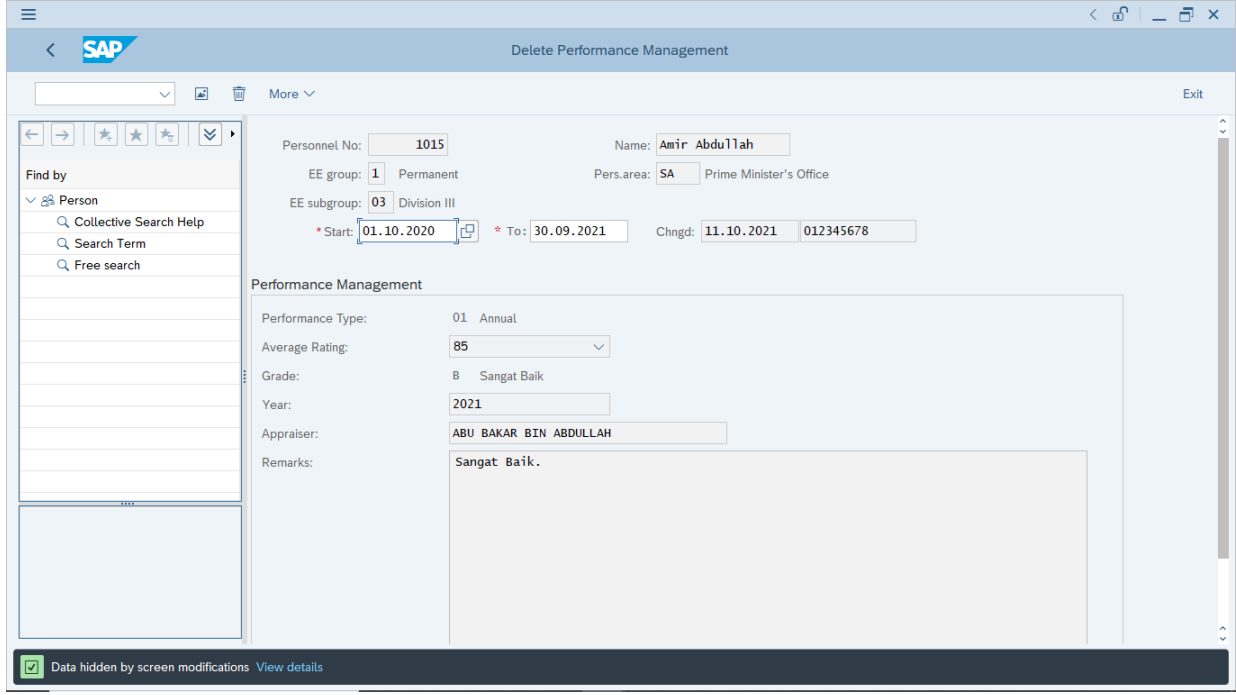

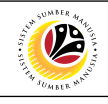

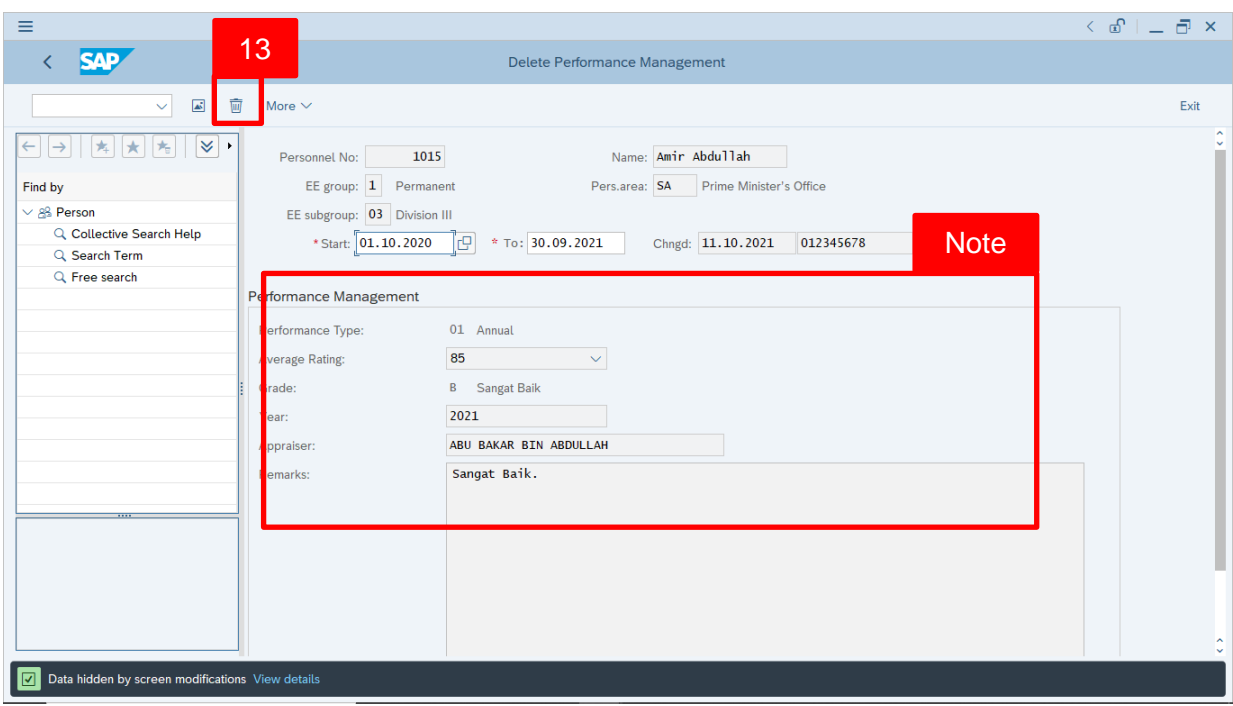

*Note:* User (HR Administrator) needs to check the Performance (*Prestasi*) details before

deleting.

13. Click on  $\frac{1}{\sqrt{w}}$  icon.

#### The **List Performance Management** page will be displayed.

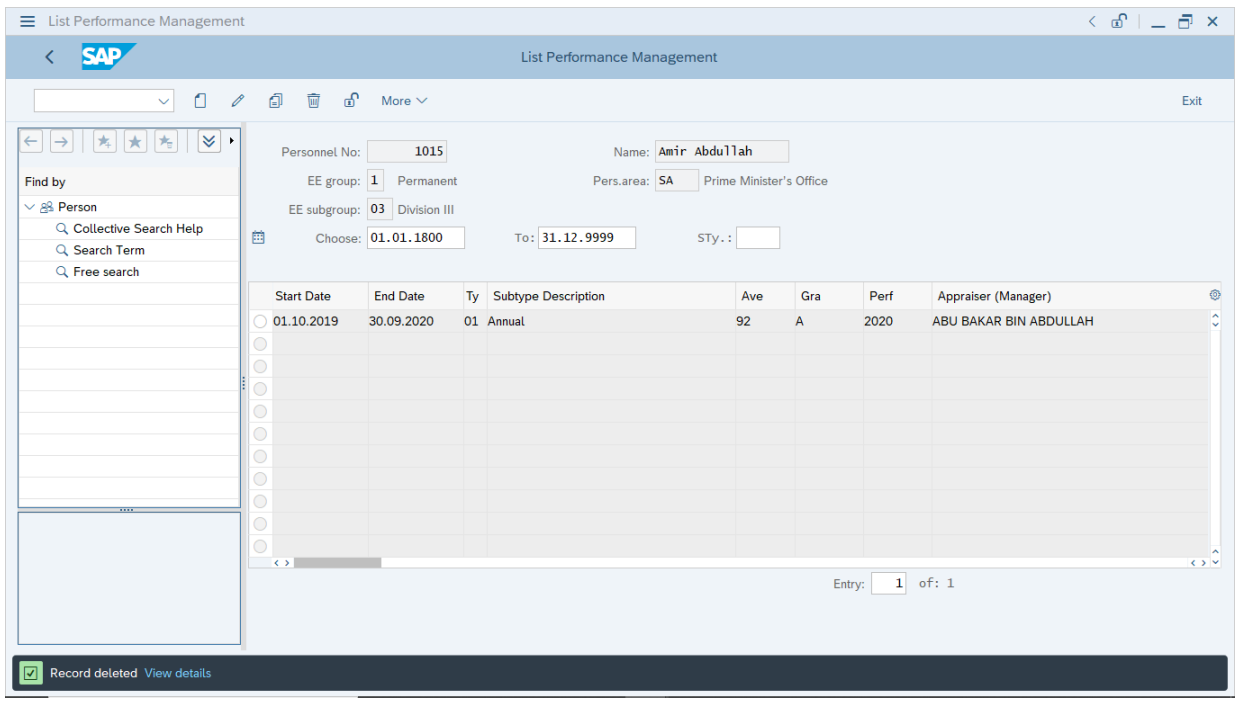

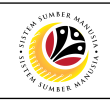

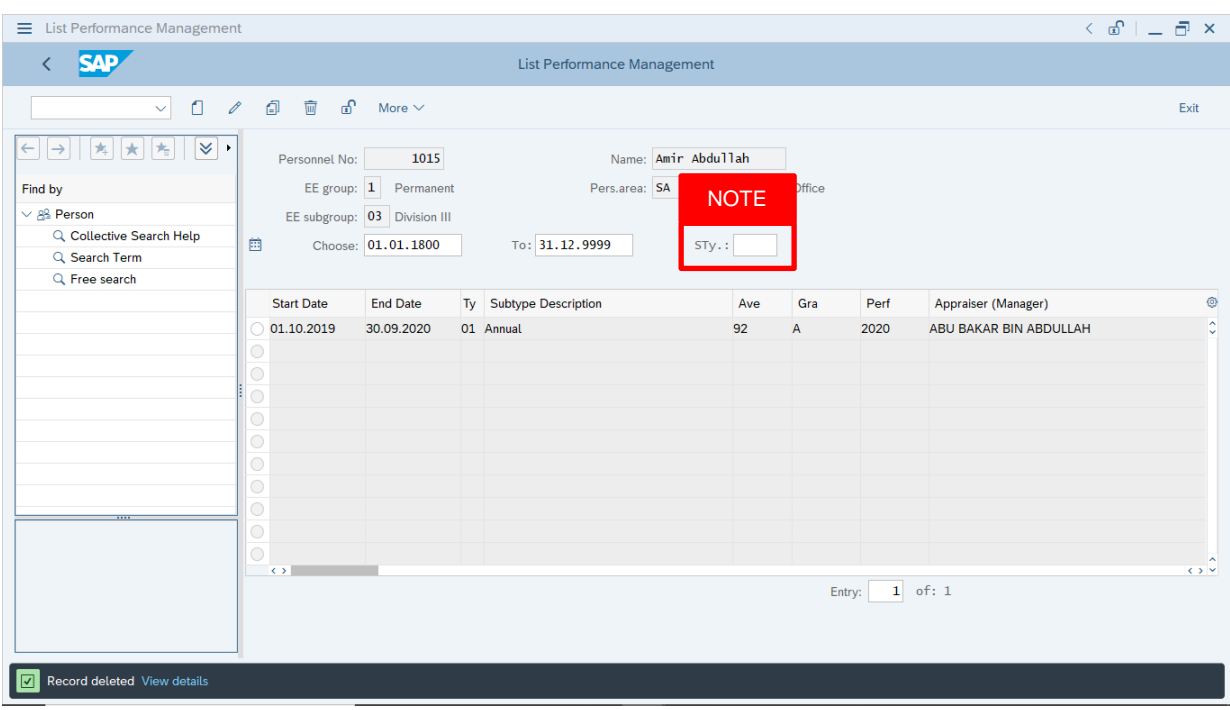

#### *Note:*

- User (HR Administrator) needs to clear the **Sty (Subtype)** field and press **Enter** on the keyboard. This is to ensure that all Performance Management Subtypes would be visible or displayed and available to be maintained.
- The method or steps for **Delete**  $\overline{\mathbf{w}}$  employee data is the **same and applicable** for the Infotypes in **Maintain HR Master Data (PA30)** page under **Basic Personal Data** section.